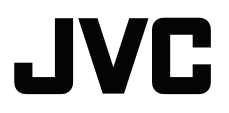

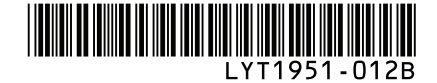

# **GUIDE D'UTILISATION**

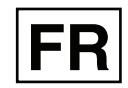

# **CAMESCOPE HAUTE DEFINITION A DISQUE DUR GZ-HD10 <sup>E</sup>**

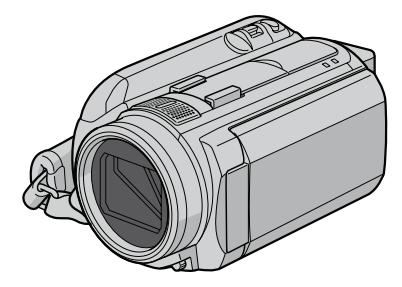

# **Cher client,**

Nous vous remercions d'avoir acheté ce caméscope à disque dur. Avant utilisation, veuillez lire les informations et les précautions de sécurité présentées dans les pages 6 et 7 pour utiliser cet appareil en toute sécurité.

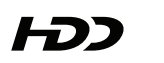

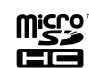

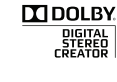

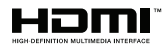

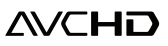

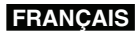

# **Guide de démarrage**

# **Chargez la batterie avant l'enregistrement**

Éteignez le caméscope et fixez la batterie.

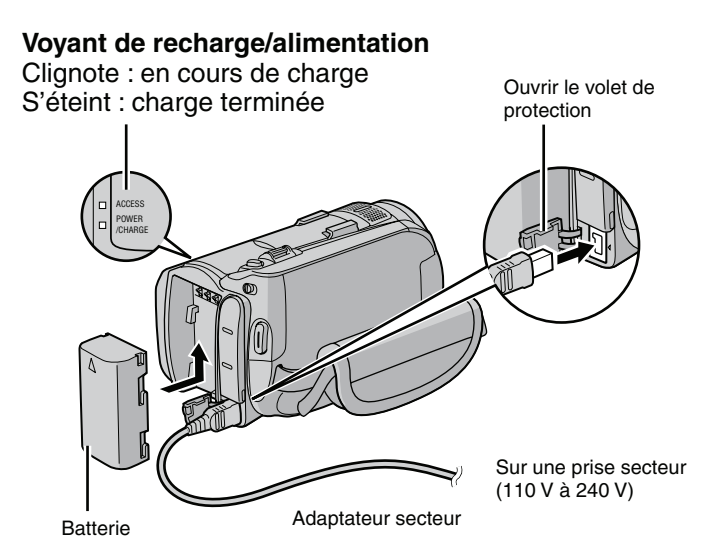

# **L'appareil est allumé si vous ouvrez l'écran LCD**

Refermez l'écran LCD une fois l'enregistrement terminé.

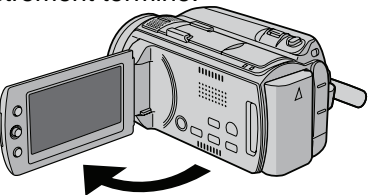

### **ATTENTION**

- **•** Chargez la batterie avant d'utiliser l'appareil. ( $\sigma$  p. 16)
- **• Assurez-vous d'utiliser des batteries de JVC. Si vous utilisez des batteries d'autres fabricants, les performances et la sécurité ne peuvent pas être garanties.**

Avant d'enregistrer, chargez la batterie et réglez la date et l'heure. Voir la page suivante pour enregistrer des vidéos.

# **Préparation**

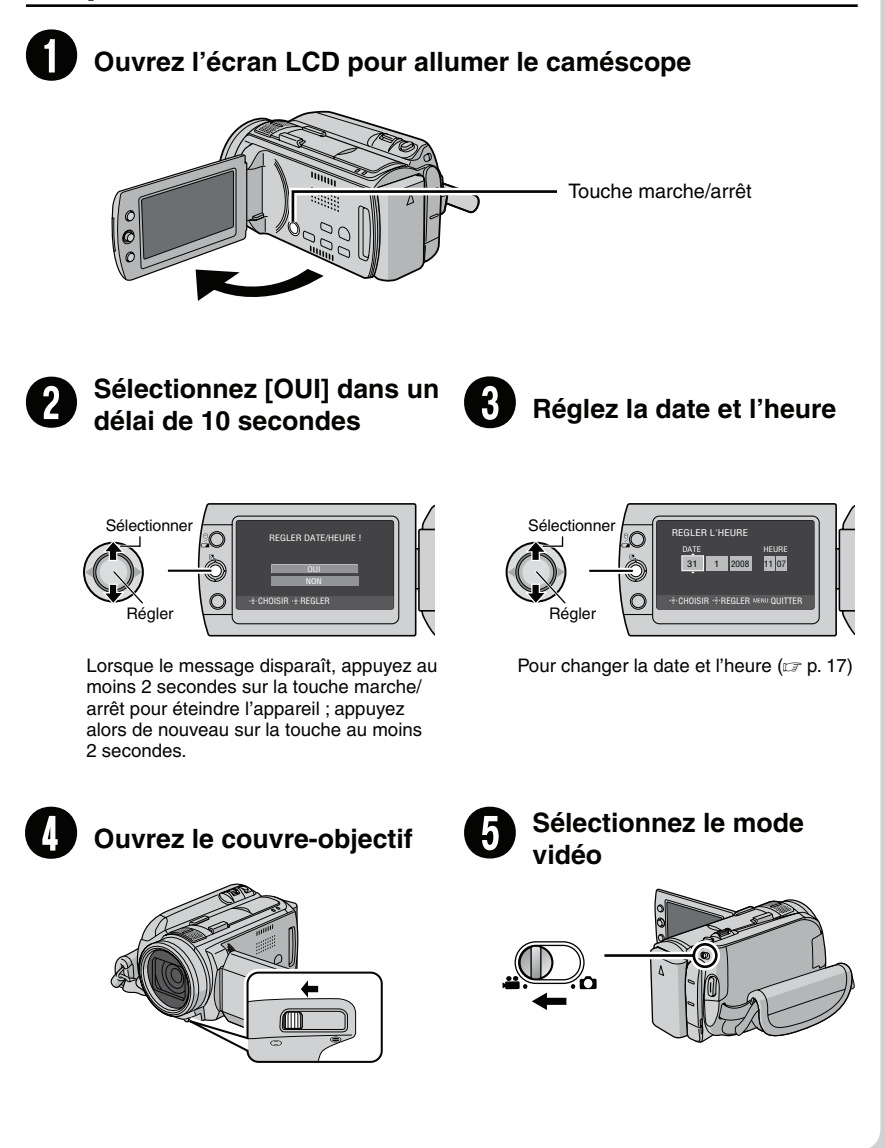

# **Enregistrement vidéo**

Avant d'enregistrer une scène importante, il est recommandé d'effectuer un enregistrement test.

### **ATTENTION**

- **• Ce caméscope enregistre les vidéos conformément au format AVCHD.**
- **• Essayez premièrement d'enregistrer avec le mode [AUTO].**

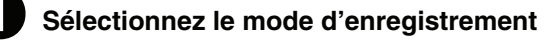

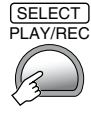

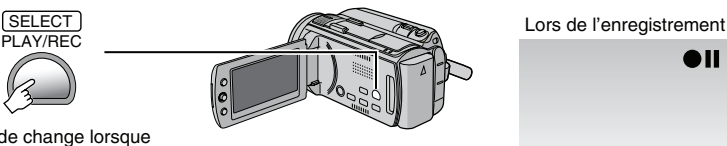

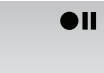

Le mode change lorsque vous appuyez sur le bouton

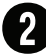

# **Sélectionnez le mode automatique**

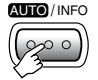

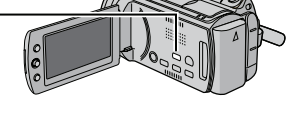

L'indicateur du mode d'enregistrement automatique apparaît.

۸П

Le mode change lorsque vous appuyez sur le bouton (mode d'enregistrement uniquement)

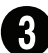

S **Commencez à enregistrer**

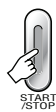

Appuyez sur la touche **START/STOP** pour lancer l'enregistrement ; appuyez de nouveau sur la touche pour arrêter

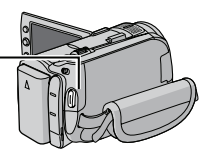

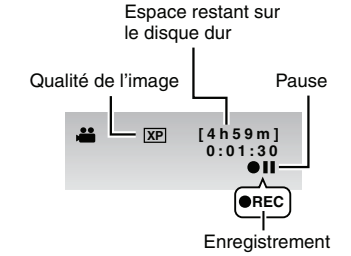

# **Lecture**

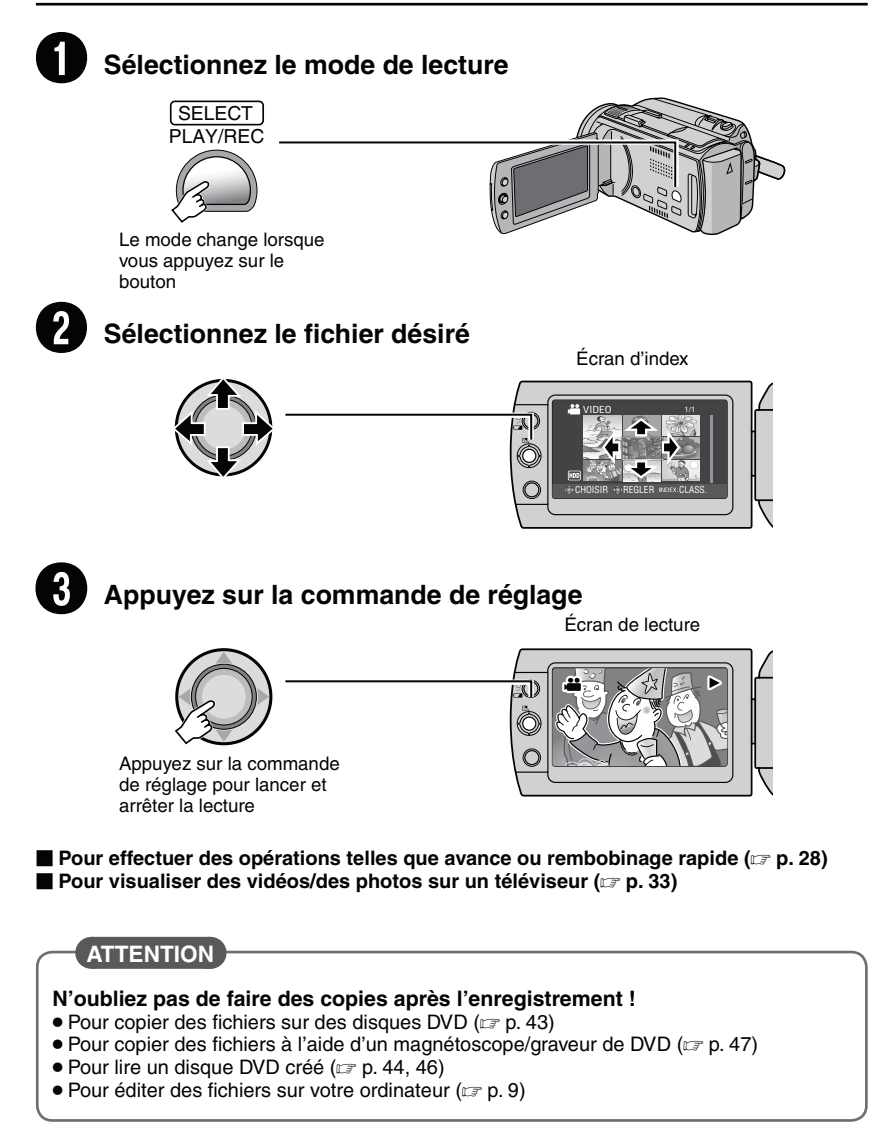

# **Précautions de sécurité**

### **AVERTISSEMENT : POUR ÉVITER LES RISQUES D'INCENDIE OU D'ÉLECTROCUTION, NE PAS EXPOSER L'APPAREIL À LA PLUIE NI À L'HUMIDITÉ.**

### **PRÉCAUTIONS :**

- Pour éviter tout risque d'électrocution, ne pas ouvrir le boîtier. Aucune pièce intérieure n'est à régler par l'utilisateur. Se référer à un agent qualifié en cas de problème.
- Si l'on ne se sert pas de l'adaptateur secteur pendant une longue période, il est recommandé de débrancher le cordon d'alimentation de la prise secteur.

### **REMARQUES :**

- La plaque d'identification et l'avertissement de sécurité se trouvent sous l'appareil et/ou au dos.
- La plaque de numéro de série se trouve sur le logement de la batterie.
- Les informations d'identification et l'avertissement de sécurité de l'adaptateur secteur sont situés sur ses côtés supérieur et inférieur.

#### **Avertissement sur la pile au lithium remplaçable**

La pile utilisée dans cet appareil peut présenter des risques d'incendie ou de brûlure chimique si elle est mal traitée.

Ne pas recharger, démonter, chauffer à plus de 100°C ni mettre au feu.

Changer la pile avec une CR2025 Panasonic (Matsushita Electric), Sanyo, Sony ou Maxell. Danger d'explosion ou risque d'incendie si la pile n'est pas changée correctement.

- Jeter immédiatement les piles usées.
- Placer hors de la portée des enfants.
- Ne pas démonter ni jeter au feu.

### **PRÉCAUTION:**

Afin d'éviter tout choc électrique ou dommage, insérez d'abord l'extrémité la plus courte du cordon d'alimentation dans l'adaptateur secteur

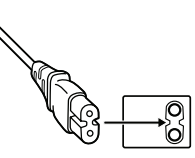

jusqu'à ce qu'elle soit bien en place, puis branchez l'extrémité la plus longue sur une prise secteur.

Si le matériel est installé dans un coffret ou sur une étagère, s'assurer qu'il y a un espace suffisant sur tous les côtés pour permettre la ventilation (10 cm ou plus sur les deux côtés, au dessus et à l'arrière). Ne pas boucher les orifices de ventilation. (Si les orifices de ventilation sont bouchés par

un journal, un tissu, etc., la chaleur peut ne pas s'éliminer.)

Aucune source à flamme nue, telle que des bougies allumées, ne doit être placée sur l'appareil.

En jetant des batteries aux ordures, les problèmes d'environnement doivent être pris en considération et les réglementations locales ou la législation concernant le rebut de ces batteries doivent être strictement respectées.

L'appareil ne doit pas être exposé à l'égouttage ni aux éclaboussements.

Ne pas utiliser cet appareil dans une salle de bain, ni dans des endroits avec de l'eau.

Aussi, ne pas placer de récipient rempli d'eau ou de liquides (tels des produits cosmétiques, des médicaments, des vases de fleurs, des plantes en pot, des tasses, etc.) sur le dessus de cet appareil. (Si de l'eau ou un liquide entre dans ce matériel, un incendie ou un choc électrique risque de se produire.)

Ne dirigez pas l'objectif directement vers le soleil. Vous pourriez vous abîmer la vue et l'appareil pourrait être endommagé. Il y a aussi risque d'incendie ou d'électrocution.

# **PRÉCAUTION !**

Les remarques suivantes sont destinées à protéger l'utilisateur et l'appareil photo contre des dommages éventuels.

Ne pas transporter ou saisir l'appareil photo par l'écran LCD, car il pourrait tomber ou s'endommager.

Ne pas utiliser de trépied photographique sur des surfaces irrégulières et inclinées. Il pourrait tomber et l' appareil photo pourrait être sérieusement endommagé.

# **PRÉCAUTION !**

Avec des câbles (Audio/Vidéo, S-Vidéo, etc.) raccordés, il est recommandé de ne pas laisser l'appareil photo sur le dessus du téléviseur, car tirer sur les câbles pourrait faire tomber l'appareil photo, causant des dommages.

### **PRÉCAUTION :**

La prise secteur doit être opérationnelle.

### **AVERTISSEMENT :**

Éviter d'exposer la batterie, l'appareil photo avec la batterie insérée ou la télécommande avec la batterie insérée à une chaleur excessive, telle que celle des rayons directs du soleil, d'un feu ou autre source de chaleur.

### **Informations relatives à l'élimination des appareils et des piles usagés, à l'intention des utilisateurs**

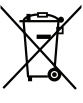

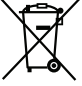

**Pile**

**Produits**

**Notification: La marque Pb en dessous du symbole des piles indique que**

**cette pile contient du plomb.**

### **[Union européenne]**

Si ces symboles figurent sur un appareil électrique/ électronique ou une pile, cela signifie qu'ils ne doivent pas être jetés comme déchets ménagers à la fin de leur cycle de vie. Ces produits devraient être amenés aux centres de pré-collecte appropriés pour le recyclage des appareils électriques/ électroniques et des piles pour traitement, récupération et recyclage, conformément à la législation nationale et la Directive 2002/96/EC et 2006/66/EC.

En traitant ces produits d'une manière correcte, vous contribuez à la conservation des ressources naturelles et à la prévention d'effets négatifs éventuels sur l'environnement et la santé humaine, pouvant être causés par une manipulation inappropriée des déchets de ces produits.

Pour plus d'informations sur les centres de précollecte et de recyclage de ces produits, contactez votre service municipal local, le service d'évacuation des ordures ménagères ou le magasin dans lequel vous les avez achetés.

Des amendes peuvent être infligées en cas d'élimination incorrecte de ces produits, conformément à la législation nationale.

#### **[Utilisateurs professionnels]**

Si vous voulez jeter ce produit, visitez notre page Web, www.jvc-europe.com, afin d'obtenir des informations sur son recyclage.

#### **[Pays ne faisant pas partie de l'Union européenne]**

Ces symboles ne sont reconnus que dans l'Union européenne.

Si vous voulez jeter ces produits, veuillez respecter la législation nationale ou les autres règles en vigueur dans votre pays pour le traitement des appareils électriques/électroniques et des piles usagés.

#### **Noter que ce caméscope est destiné à un usage privé uniquement.**

Toute utilisation commerciale sans autorisation est interdite. (Même si vous enregistrez un spectacle ou une exposition pour votre plaisir personnel, il est vivement recommandé de demander au préalable l'autorisation de filmer.)

#### **Marques commerciales**

- Les logos AVCHD et AVCHD sont des marques de commerce de Matsushita Electric Industrial Co., Ltd. et Sony Corporation.
- Fabriqué sous licence de Dolby Laboratories. Dolby et le symbole double D sont des marques de commerce de Dolby Laboratories.
- x.v.Colour<sup>™</sup> est une marque de commerce de Sony Corporation.

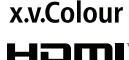

- HDMI est une marque de commerce de HDMI Licensing, LLC.
- Windows® est une marque déposée ou une marque de commerce de Microsoft Corporation aux États-Unis et/ou dans d'autres pays.
- Macintosh est une marque déposée d'Apple Inc.
- Les autres noms de produit et d'entreprise cités dans ce mode d'emploi sont des marques de commerce et/ou des marques déposées de leurs détenteurs respectifs.

# **Table des matières**

# **DÉMARRAGE**

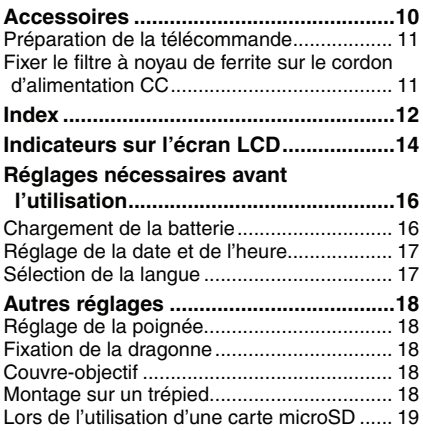

# **ENREGISTREMENT**

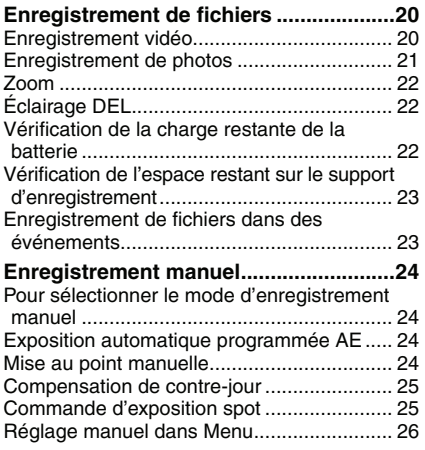

# **LECTURE**

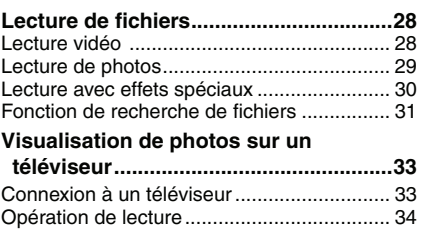

# **ÉDITION/IMPRESSION**

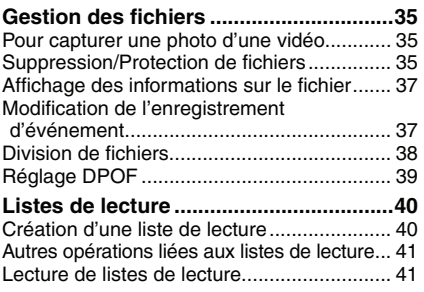

# **COPIE**

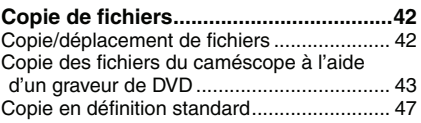

# **AUTRES INFORMATIONS**

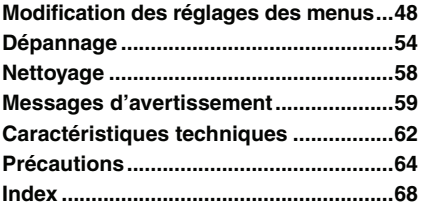

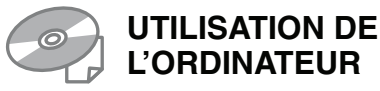

### ■ Pour Windows

Consulter le PC OPERATION GUIDE dans le CD-ROM fourni.

! Charger le CD-ROM fourni dans le lecteur de l'ordinateur. Au bout de quelques instants, l'écran [Software Setup] apparaît. Si l'écran [Software Setup] n'apparaît pas, cliquer deux fois sur l'icône du CD-ROM dans [Poste de travail].

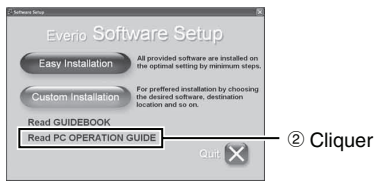

### **REMARQUE**

Veuillez consulter le PC OPERATION GUIDE pour la configuration système requise pour le logiciel fourni.

Pour plus de détails, veuillez consulter le guide de l'utilisateur ou le fichier d'aide du logiciel.

### **Pour Macintosh**

- ! Charger le CD-ROM fourni dans le lecteur de l'ordinateur.
- <sup>2</sup> Cliquer deux fois sur l'icône du CD-ROM.
- **3 Cliquer deux fois sur « Start.pdf » dans le** dossier « PC guide ».
- 4 Cliquer sur la langue désirée.

### **REMARQUE**

• Adobe® Acrobat® Reader™ ou Adobe® Reader® doit être installé pour que la lecture des fichiers PDF soit possible. Adobe® Reader® est disponible sur le site Web d'Adobe : http://www.adobe.com/

# **À lire impérativement !**

#### **Effectuer une sauvegarde des données enregistrées importantes**

Il est recommandé de les copier sur un DVD ou un autre support d'enregistrement pour stockage. ( $\mathbb{CP}$  p. 43) JVC décline toute responsabilité pour toute perte de données.

#### **Effectuer un enregistrement test**

Avant d'enregistrer des données importantes, faire un enregistrement test et lire les données enregistrées afin de vérifier que la vidéo et le son ont été enregistrés correctement.

#### **Réinitialiser le caméscope s'il ne fonctionne pas correctement**

Ce caméscope utilise un micro-ordinateur. Des facteurs tels que le bruit de fond ou des interférences peuvent l'empêcher de fonctionner correctement. Si le caméscope ne fonctionne pas correctement, le réinitialiser. ( $\approx$  p. 58)

#### **Précautions à prendre pour manipuler la batterie**

- S'assurer d'utiliser les batteries JVC BN-VF808U/VF815U/VF823U.
- Si le caméscope est soumis à une décharge électrostatique, l'éteindre avant de l'utiliser à nouveau.

#### **En cas de dysfonctionnement, cesser immédiatement d'utiliser le caméscope et consulter le revendeur JVC le plus proche**

- En cas de problème lors de l'utilisation de la carte microSD, apporter la carte avec le caméscope pour réparation. Si ces deux éléments ne sont pas disponibles, la cause du dysfonctionnement ne pourra pas être déterminée et il ne sera pas possible de réparer le caméscope.
- Il se peut que les données enregistrées soient effacées lors de la réparation ou du contrôle du caméscope. Sauvegarder toutes les données avant de faire une demande de réparation ou de contrôle.

#### **Comme il se peut que le caméscope soit utilisé pour des démonstrations en magasin, le mode de démonstration est activé par défaut**

Pour désactiver le mode de démonstration, régler [MODE DEMO] sur [ARRET]. (x7 p. 51)

#### **Éviter de bloquer le ventilateur**

#### **(**T **p. 12** (**,** /**)**

Si les composants internes du caméscope deviennent trop chauds, ils peuvent causer un dysfonctionnement.

# **Accessoires**

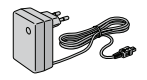

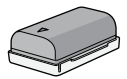

**Adaptateur secteur** AP-V17E

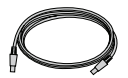

**Câble USB Dragonne**

**Batterie** BN-VF808U

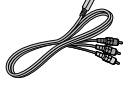

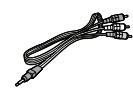

**Câble audio/vidéo**  $(\Box \, p. 34, 47)$ 

**Câble à composantes**  $(\Box \overline{\partial} p. 33)$ 

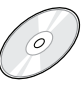

**CD-ROM**  $(\mathbb{F} \times \mathbb{R} \times \mathbb{S})$ 

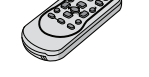

**Télécommande** RM-V750U ( $\mathbb{CP}$  p. 11)

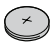

**Pile au Lithium** CR2025 Préinstallée dans la télécommande.

 $(\sqrt{27} \text{ p. } 18)$ 

**Filtre à noyau de ferrite**  $(\mathbb{CP} p. 11)$ 

### **REMARQUE**

Veiller à utiliser les câbles fournis pour les connexions. Ne pas utiliser d'autres câbles.

### **Préparation de la télécommande**

La télécommande est dotée d'une pile lors de son achat. Enlever la feuille isolante avant toute utilisation.

### Portée de la télécommande **Rouise de la pile**

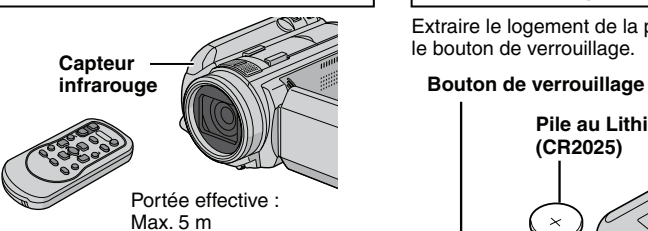

#### **REMARQUE**

Le rayon transmis peut manquer d'efficacité ou mal fonctionner si le capteur infrarouge est directement exposé à la lumière du soleil ou à des éclairages puissants.

Extraire le logement de la pile en poussant sur le bouton de verrouillage.

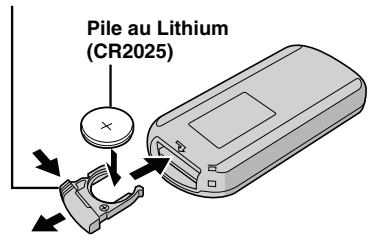

### **Fixer le filtre à noyau de ferrite sur le cordon d'alimentation CC**

Le filtre à noyau de ferrite réduit les parasites. Connecter à le caméscope l'extrémité du câble où se trouve le filtre à noyau de ferrite.

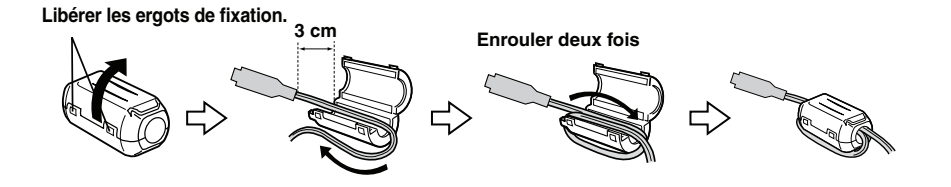

# **Index**

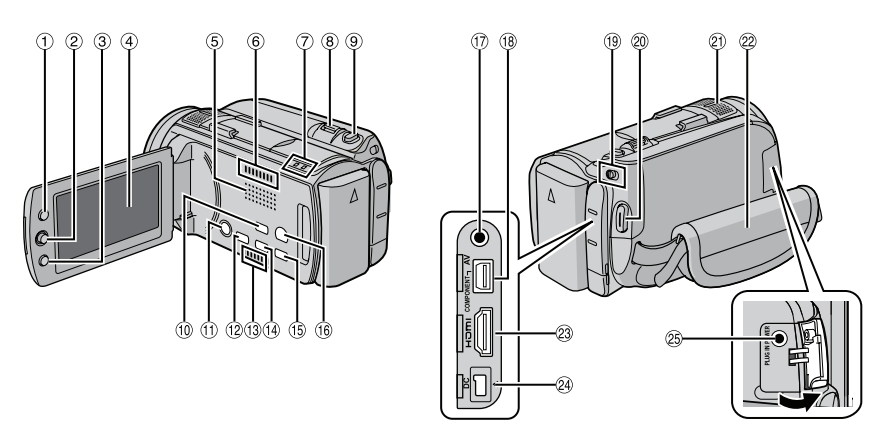

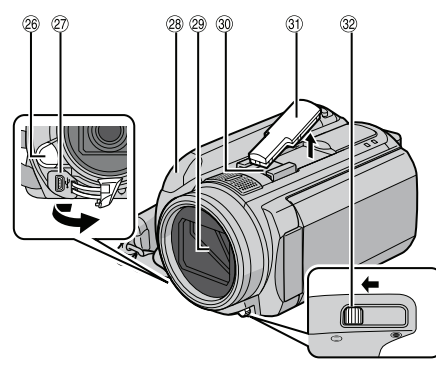

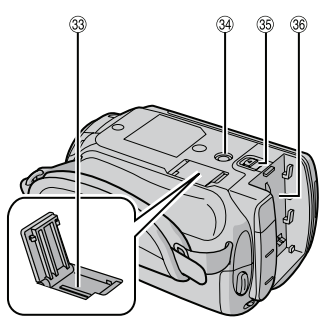

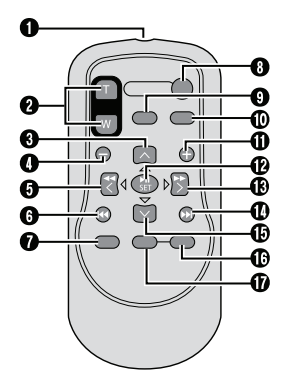

### **REMARQUES**

• L'écran LCD peut pivoter sur 270°.

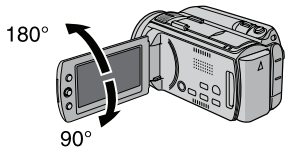

**• Fonctionnement avec alimentation couplée**

Le caméscope peut aussi être allumé/éteint en ouvrant/fermant l'écran LCD.

 $\bullet$  Veiller à ne pas obstruer les capteurs 2, 2 et <sup>29</sup> durant l'enregistrement.

### **Caméscope**

- $\odot$  Touche Index [INDEX] ( $\mathbb{F}$  p. 31)/ Touche Espace restant/ Touche Batterie intelligente  $\lceil \frac{m}{2} \rceil$  ( $\lceil \frac{m}{2} \rceil$  p. 22) 2 Commande de réglage Déplacer vers  $\wedge$  : Touche Saut arrière (rap. 28)/ Déplacement vers le haut/Compensation de contre-jour  $\lceil \sqrt{2} \rceil$  ( $\mathbb{F}$  p. 25) Déplacer vers  $\vee$  : Touche Saut en avant  $(x \ne 0.28)$ Déplacement vers le bas/Mise au point manuelle [FOCUS]  $(x \neq p. 24)$ Déplacer vers  $\zeta$  : Touche Recherche en arrière (x p. 28)/ Déplacement vers la gauche/Lumière [LIGHT] ( $\mathbb{F}$  p. 22)  $Déplacement$  vers  $\ge$  : Touche Recherche avant (r p. 28)/ Déplacement vers la droite/Exposition automatique programmée [PROGRAM AE]  $(\Box \bar{z} p. 24)$ Pression vers le bas : Lecture/Pause (x p. 28) 3 Touche Menu [MENU] % Écran LCD **5** Haut-parleur <sup>6</sup> Sortie de ventilation ) Voyant d'accès [ACCESS] (Clignote lors d'accès aux fichiers. Ne pas éteindre l'appareil ou retirer la batterie/l'adaptateur secteur lors de l'accès aux fichiers.) Voyant d'alimentation/recharge [POWER/
- CHARGE] (Clignote lors du chargement de la batterie.)
- $\circledR$  Commande de zoom [W  $\boxtimes$ , T  $\bigcirc$ ] ( $\circledR$  p. 22) Contrôle du volume du haut-parleur [–VOL+]  $(\sqrt{2})$  p. 28)
- **9 Touche Prise de photos [SNAPSHOT] (** $\mathbb{F}$  **p. 21)**
- $% \sigma$  Touche Mode Auto/Manuel [AUTO]  $(x)$  p. 24)/Touche d'informations [INFO]  $(x = p. 37)$
- Touche marche/arrêt (Éteindre le caméscope en appuyant sur cette touche pour un moment.)
- . Touche Direct Disc [DIRECT DISC]/ Touche Mise au point assistée [FOCUS ASSIST] ( $\mathbb{F}$  p. 25)
- / Entrée de ventilation
- 0 Touche Sauvegarde directe [DIRECT BACK UP]/Touche Revue rapide [QUICK REVIEW]  $(\Box \, p. 20, 21)$
- **16 Touche Supprimer** [ 面 ]
- <sup>(16)</sup> Commutateur de mode Lecture/ Enregistrement [PLAY/REC] (LF p. 20, 21)
- $\omega$  Connecteur audio/vidéo [AV] ( $\epsilon$  p. 34, 47)
- <sup>43</sup> Connecteur à composantes [COMPONENT]  $(\Box \overline{\Box} p. 33)$
- $\circledast$  Commutateur de modes  $[\bullet \bullet]$ ,  $\bullet]$
- 6 Touche marche/arrêt d'enregistrement vidéo  $[STAT/STOP]$  ( $\mathbb{F}$  p. 20)
- 7 Microphone stéréo
- 2 Poignée ceinturée (c p. 18)
- 23 Connecteur HDMI [HDMI] (r p. 33)
- @ Connecteur CC [DC] (x p. 16)
- <sup>®</sup> Connecteur d'entrée du microphone [MIC]
- <sup>®</sup> Éclairage DEL
- 27 Connecteur USB [  $\bar{\mathbb{V}}$  ]
- $\circledR$  Capteur infrarouge ( $\circledr$  p. 11)
- <sup>29</sup> Couvre-objectif/Objectif
- @ Semelle (pour microphone externe, etc)
- <sup>(3)</sup> Couvercle de la semelle
- <sup>3</sup> Commutateur du couvre-objectif [ $\oplus$ ,  $\oplus$ ]  $( \mathbb{F} \mathbb{F} \mathbb{D} \mathbb{F} \mathbb{D} \mathbb{D} \mathbb{D} \mathbb{D} \mathbb{D}$
- **<sup>3</sup>** Fente de la carte microSD ( $\mathbb{F}$  p. 19)
- $\circledast$  Trou fileté pour montage du trépied ( $\circledast$  p. 18) **<sup>36</sup>** Touche de libération de la batterie [BATT.]
- $(E \neq p. 16)$
- <sup>®</sup> Logement de la batterie

### **Télécommande**

- Q Fenêtre de transmission du rayon infrarouge
- **@** Touches ZOOM (T/W) (Zoom avant/arrière durant la lecture.)
- **O** Touche Déplacement vers le haut
- Touche Rotation (sens antihoraire)
- **O** Touche Saut en arrière
- **O** Touche Déplacement vers la gauche
- **O** Touche Précédent
- $\bullet$  Touche PLAYLIST
- **<sup>O</sup>** Touche START/STOP
- **O** Touche SNAPSHOT
- $\textcircled{b}$  Touche INFO
- **10** Touche Saut en avant
- **B** Touche PLAY/PAUSE
- **®** Touche Déplacement vers la droite
- **<sup>1</sup>** Touche Suivant
- $\Phi$  Touche Déplacement vers le bas Touche Rotation (sens horaire)
- **<sup>6</sup>** Touche INDEX
- *G* Touche DATF

### **REMARQUE**

La zone de zoom peut être déplacée avec la touche haut/bas/gauche/droite durant le zoom en mode de lecture.

# **Indicateurs sur l'écran LCD**

### **Pendant l'enregistrement de vidéos et de photos**

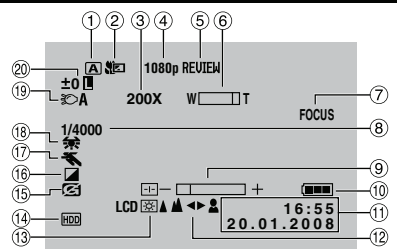

- ! Indicateur du mode d'enregistrement sélectionné ( $\mathbb{F}$  p. 24)
- $\circledR$  Indicateur du mode Tele macro ( $\circledR$  p. 27)
- $\circled{3}$  Rapport de zoom approximatif ( $\circled{r}$  p. 48)
- $\circ$  Sortie avec 1080p ( $\circ$  p. 52)
- $\circ$  Indicateur de revue rapide ( $\circ$  p. 20, 21)
- $\circ$  Indicateur de zoom ( $\circ$  p. 22)
- $\oslash$  Indicateur de mise au point assistée  $(\Box \, p. 25)$
- $\circledR$  Vitesse d'obturation ( $\circledR$  p. 26)
- $@$  Indicateur de commande de luminosité/ netteté ( $\sqrt{p}$  p. 51, 27)
- **<sup>10</sup>** Indicateur de batterie
- $0$  Date/Heure ( $\mathbb{CP}$  p. 17)
- <sup>(2)</sup> Indicateur de mise au point manuelle  $(\sqrt{27} \text{ p. } 24)$
- $\circledR$  Éclairage de l'écran ( $\circledR$  p. 51)
- 0 Indicateur du support d'enregistrement sélectionné (x p. 53)
- **1** Indicateur de détection de chute (Apparaît lorsque [DETECTION DE CHUTE] est réglé sur [ARRET].) ( $\sqrt{p}$  p. 51)
- **10 Indicateur du mode d'effet (F p. 27)**
- 3 Indicateur du mode d'exposition automatique programmée AE ( $\equiv$  p. 24)
- $0$  Indicateur de balance des blancs ( $\mathbb{F}$  p. 27)
- $\circledR$  Indicateur de l'éclairage DEL ( $\circledR$  p. 22)
- 6 ±0 : Indicateur du réglage d'exposition  $(\sqrt{25} \text{ p. } 26)$ 
	- **B** : Indicateur de compensation de contrejour ( $\equiv$  p. 25)
	- . : Indicateur de commande d'exposition spot ( $\mathbb{CP}$  p. 25)
	- C : Indicateur de verrouillage du diaphragme  $(\Box \, p. 25, 26)$

### **Pendant l'enregistrement vidéo uniquement**

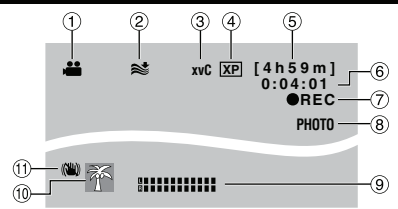

- $\circledR$  Indicateur de mode ( $\circledR$  p. 20)
- 2 Indicateur d'atténuation des bruits du vent  $(\Box \, p. 49)$
- $\overline{3}$  x.v.Colour<sup>TM</sup> ( $\overline{17}$  p. 49)
- $\circled{4}$  Qualité de l'image ( $\circled{r}$  p. 48)
- $\circ$  Durée restante ( $\circ$ ) p. 20, 63)
- <sup>6</sup> Compteur
- $\oslash$  **e** REC : (Apparaît pendant l'enregistrement.) ( $\equiv$  p. 20)  $\bullet$  II : (Apparaît en mode d'attente d'enregistrement.)
- $\circledR$  Indicateur de prise de vue ( $\circledR$  p. 20)
- $@$  Indicateur du niveau d'entrée du microphone ( $\sqrt{p}$  p. 49)
- $\omega$  Indicateur d'événement ( $\approx$  p. 23)
- $<sup>①</sup>$  Indicateur du stabilisateur d'image</sup> numérique (STABILISATEUR) (Apparaît lorsque [STABILISATEUR] est réglé sur  $[ARRET]$ .) ( $\mathbb{F}$  p. 48)

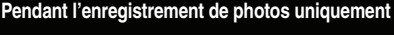

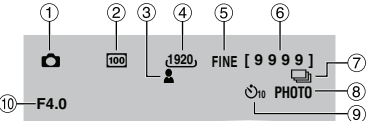

- $\odot$  Indicateur de mode ( $\mathfrak{c}$  p. 21)
- 2 Sensibilité ISO (LUMINOSITE +) : Aucune indication si réglé sur [AUTO]. (r p. 50)
- $\circled{3}$  Indicateur de mise au point ( $\circled{r}$  p. 21)
- $\circled{4}$  Taille de l'image ( $\circled{r}$  p. 50)
- $\circledcirc$  Qualité de l'image ( $\circledcirc$  p. 50)
- $\circledcirc$  Nombre de clichés restants ( $\circledcirc$  p. 63)
- $\oslash \Box$ : Indicateur du mode de prise de vues en rafale ( $\mathbb{F}$  p. 50)  $\mathbb{Z}$  : Indicateur du mode de prise de vue en fourchette ( $\mathbb{CP}$  p. 50)
- $\circledR$  Indicateur de prise de vue ( $\circledR$  p. 21)
- <sup>(9)</sup> Indicateur d'enregistrement par retardateur  $(x \neq p. 50)$
- , Valeur de diaphragme (ouverture numérique) ( $\sqrt{p}$  p. 27)

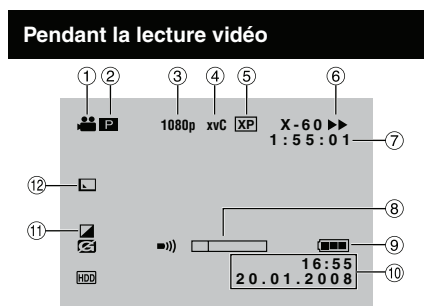

- $\odot$  Indicateur de mode ( $\approx$  p. 28)
- 2 **D** : Indicateur de lecture d'une liste de lecture (Apparaît lors de la lecture d'une liste de lecture.)  $(\equiv p. 41)$
- $\circled{3}$  Sortie avec 1080p ( $\circled{r}$  p. 52)
- $\Phi$  x.v. Colour<sup>TM</sup> ( $\mathbb{F}$  p. 49)
- $\circ$  Qualité de l'image ( $\circ$  p. 48)
- $\circledR$  Mode de lecture ( $\circledR$  p. 28)
	- $\blacktriangleright$  : Lecture<br>II : Pause
	- $\Pi$ : Pause
	- Recherche avant
	- 44 : Recherche en arrière
	- **II** > : Ralenti avant
	- **∢II** · Ralenti arrière

(Le chiffre sur la gauche indique la vitesse.)

- ) Compteur
- $@$  Indicateur du niveau du volume
- <sup>(9)</sup> Indicateur de batterie
- (10 Date/Heure
- $0$  Indicateur du mode d'effet ( $\mathbb{F}$  p. 30)
- 10 Indicateur d'effet de fondu/volet ( $\equiv$  p. 30)

### **Pendant la lecture de photos**

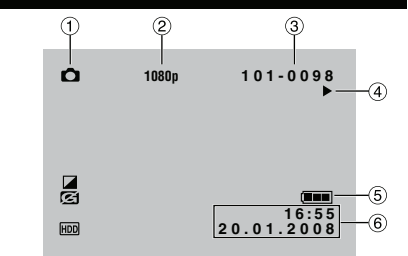

- $\odot$  Indicateur de mode ( $\approx$  p. 29)
- $@$  Sortie avec 1080p ( $x \in [0.52]$
- 3 Numéro de dossier/fichier
- % Indicateur de lecture de diaporama  $(r = p. 29)$
- & Indicateur de batterie
- $@$  Date/Heure

### **Affichage du guide d'utilisation**

Le guide d'utilisation est affiché au bas de l'écran lors de l'affichage des menus, etc.

**OHOISIR OR REGLER MENU: QUITTER** 

# **Réglages nécessaires avant l'utilisation**

### **Chargement de la batterie**

- **1 Fermer l'écran LCD pour éteindre le caméscope.**
- **2 Fixer la batterie.**

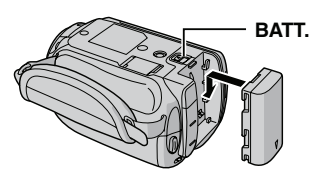

**3 Brancher l'adaptateur secteur.**

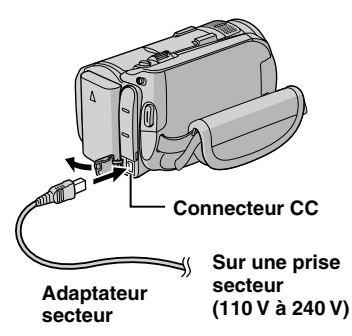

- Le voyant d'alimentation/recharge clignote pour indiquer que la recharge a commencé.
- Lorsque le voyant s'éteint, la recharge est terminée.

**Durée de recharge/d'enregistrement**  8 **requis (approx.)**

\* Lorsque l'éclairage DEL est éteint et l'éclairage de l'écran est réglé sur le mode [STANDARD].

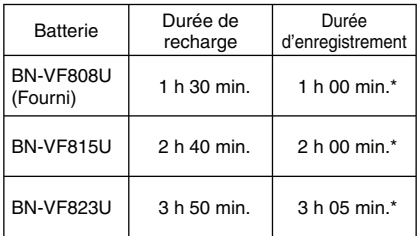

### **REMARQUE**

La durée d'enregistrement peut être moins longue en fonction de l'environnement d'enregistrement par exemple, lors de l'enregistrement de scènes avec des déplacements rapides.

### **Pour retirer la batterie**

Faire glisser et maintenir **BATT**. (étape **2**), puis retirer la batterie.

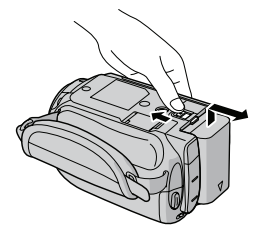

**Pour vérifier la charge restante de la batterie** Voir page 22.

### **REMARQUES**

- Le caméscope peut aussi être utilisé avec seulement l'adaptateur secteur.
- Éviter de tirer sur ou de plier la fiche et le cordon de l'adaptateur secteur. Cela pourrait endommager l'adaptateur secteur.

### **Réglage de la date et de l'heure**

- **1 Ouvrir l'écran LCD pour allumer le caméscope.**
- **2 Appuyer sur MENU.**

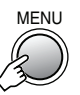

**3 Sélectionner [REGLAGES DE BASE].**

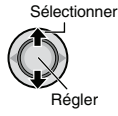

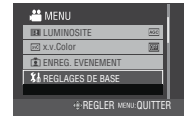

### **4 Sélectionner [REGLER L'HEURE].**

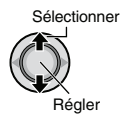

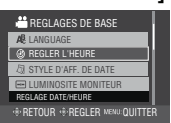

**5 Régler la date et l'heure.**

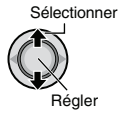

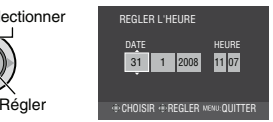

Procéder de même pour entrer le mois, le jour, l'année, l'heure et les minutes.

### ■ Pour revenir à l'écran précédent

Déplacer la commande de réglage vers  $\zeta$ .

**Pour quitter l'écran** Appuyer sur **MENU**.

### **REMARQUE**

Si vous ne réglez pas la date et l'heure, l'écran [REGLER DATE/HEURE ! ] apparaît chaque fois que vous allumez le caméscope.

### **Sélection de la langue**

Il est possible de modifier la langue de l'écran.

- **1 Ouvrir l'écran LCD pour allumer le caméscope.**
- **2 Appuyer sur MENU.**

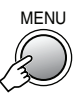

**3 Sélectionner [REGLAGES DE BASE].**

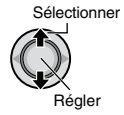

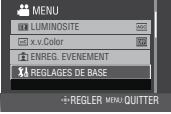

# **4 Sélectionner [LANGUAGE].**

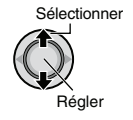

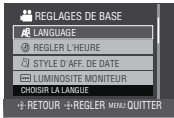

# **5 Sélectionner la langue désirée.**

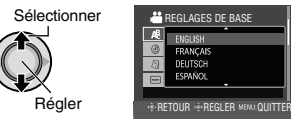

- **Pour revenir à l'écran précédent** 8 Déplacer la commande de réglage vers  $\zeta$ .
- **Pour quitter l'écran** Appuyer sur **MENU**.

# **Autres réglages**

## **Réglage de la poignée**

Ouvrir la bande velcro et régler la poignée.

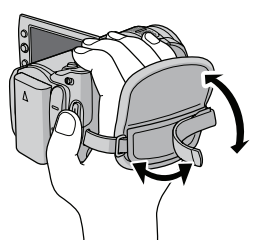

### **Fixation de la dragonne**

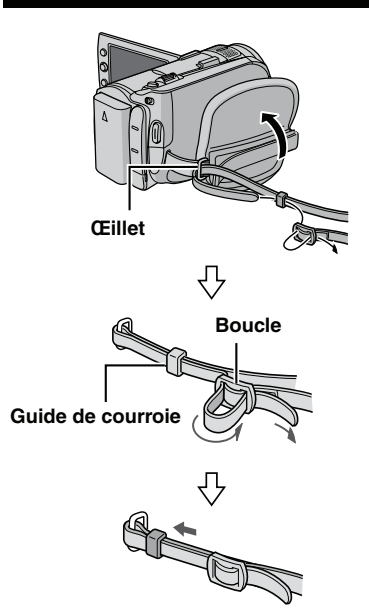

### **Couvre-objectif**

Après l'utilisation du caméscope, fermer le couvre-objectif pour protéger l'objectif.

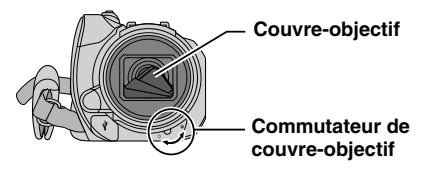

### **REMARQUE**

Ne pas appuyer fortement sur le couvreobjectif. Cela pourrait endommager l'objectif.

# **Montage sur un trépied**

Aligner l'orifice de taquet sur l'orifice du trépied, et le trou fileté de montage sur la vis, puis faire pivoter le caméscope dans le sens horaire pour le monter sur le trépied.

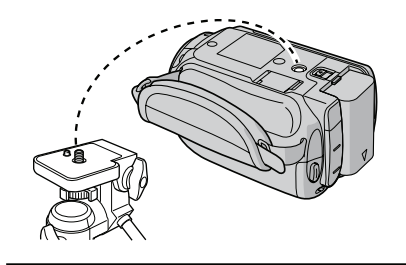

### **REMARQUE**

Ne pas utiliser de trépied photographique sur des surfaces irrégulières ou inclinées. Il pourrait tomber et le caméscope pourrait être sérieusement endommagé.

### **Lors de l'utilisation d'une carte microSD**

Si vous souhaitez enregistrer sur une carte microSD, les 3 opérations suivantes doivent être effectuées.

- Le fonctionnement est garanti sur les cartes microSD suivantes.
	- Panasonic
	- TOSHIBA
	- SanDisk
	- ATP

### **Enregistrement vidéo :**

Carte microSDHC compatible Classe 4 ou 6 (4 Go, 8 Go)

### **Enregistrement de photos :**

Carte microSD (256 Mo à 2 Go) ou carte microSDHC (4 Go, 8 Go)

- Sur d'autres supports, les données risquent de ne pas être enregistrées correctement ou des données déjà enregistrées risquent d'être perdues.
- Les cartes MultiMediaCards ne sont pas prises en charge.

### Q **Insérer une carte microSD**

#### **Préparation :**

Fermer l'écran LCD pour éteindre le caméscope.

- **1 Ouvrir le volet de la carte microSD.**
- **2 Introduire la carte fermement, le bord biseauté en premier.**

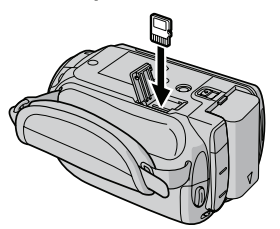

**3 Fermer le volet de la carte microSD.**

# ■ Pour retirer une carte microSD

Pousser sur la carte microSD une fois. Lorsqu'elle ressort de l'appareil, la retirer.

### **REMARQUES**

- L'alimentation doit être coupée pour l'insertion et le retrait de la carte microSD. Sinon, les données de la carte risquent d'être altérées.
- Ne pas toucher la borne sur le côté opposé de l'étiquette.

### R **Changer le support d'enregistrement**

Le caméscope est programmé en usine pour enregistrer sur le disque dur intégré. Vous pouvez changer l'enregistrement à la carte microSD.

### **Régler [SUPPORT ENREG. VIDEO] et [SUPPORT ENREG. PHOTO] sur [SD]. (**T **p. 53)**

### S **Formater une carte microSD lors de sa première utilisation**

Le formatage procure des vitesses et un fonctionnement stables lors des accès à la carte microSD.

### **Sélectionner [FORMATER LA CARTE SD] pour formater la carte. (** $\mathbb{F}$  **p. 53)**

# **Enregistrement de fichiers**

### **Enregistrement vidéo**

**Préparation :** Ouvrir l'écran LCD pour allumer le caméscope.

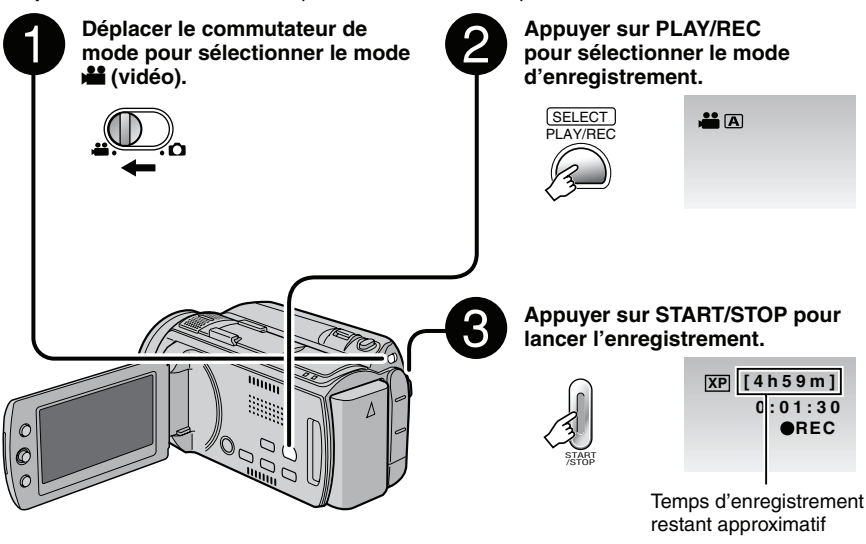

**Pour prendre une photo pendant l'enregistrement vidéo**

suivant).

Appuyer sur **SNAPSHOT** (Jusqu'à 3 fois en

### **Pour arrêter l'enregistrement** 8

Appuyer de nouveau sur **START/STOP**.

- **Pour visualiser la dernière scène enregistrée** Appuyer sur **QUICK REVIEW** lorsque l'enregistrement est suspendu. Appuyer sur **DELETE** durant la lecture pour supprimer cette scène.
- **Pour changer la qualité de l'image** 8 Modifier les réglages dans [QUALITE VIDEOI.  $(r = p. 48)$

### **REMARQUES**

- Si le caméscope reste inutilisé pendant 5 minutes, il s'éteint de lui-même pour économiser l'énergie. Pour le rallumer, en utilisant la batterie, refermer et ouvrir l'écran LCD. En cas d'utilisation de l'adaptateur secteur, effectuer une opération quelconque, telle qu'un zoom.
- Un nouveau fichier sera créé pour chaque 4 Go.
- Ne pas déplacer ni secouer brusquement le caméscope pendant l'enregistrement. Dans ce cas, le bruit d'entraînement (bourdonnement) du disque dur risque d'être enregistré.

### **Enregistrement de photos**

**Préparation :** Ouvrir l'écran LCD pour allumer le caméscope.

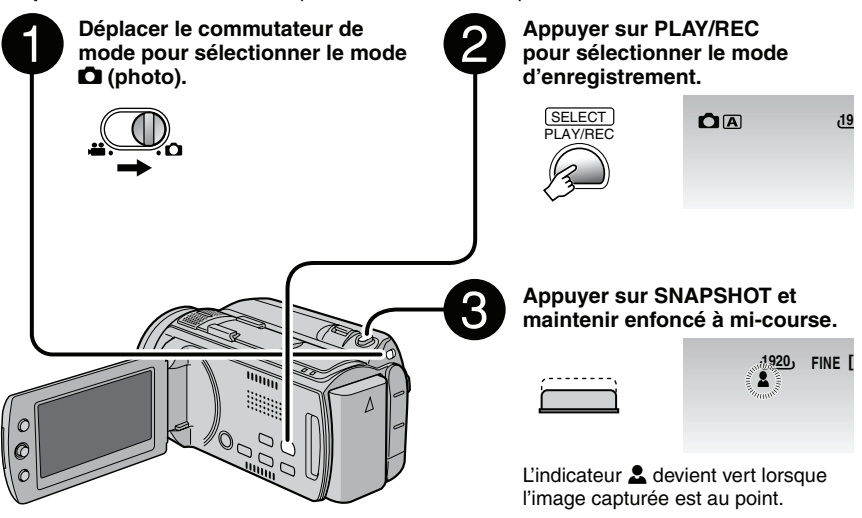

- **Pour visualiser la dernière scène enregistrée** Appuyer sur **QUICK REVIEW** lorsque l'enregistrement est suspendu. Appuyer sur **DELETE** durant la lecture pour supprimer cette scène.
- **Pour changer la qualité de l'image**  8 Modifier les réglages dans [QUALITE IMAGE].  $(x \neq p. 50)$
- **Pour changer la taille de l'image**  8 Modifier les réglages dans [TAILLE IMAGE].  $(\sqrt{2} p. 50)$
- **Pour enregistrer des photos en rafale** Régler [MODE D'OBTURATION] sur [PRISE VUES EN RAFALE]. ( $\mathbb{CP}$  p. 50)

#### **REMARQUES**

- La fonction DIS (Digital Image Stabilizer stabilisateur d'image numérique) n'est pas activée durant l'enregistrement de photos.
- Si le caméscope reste inutilisé pendant 5 minutes, il s'éteint de lui-même pour économiser l'énergie. Pour le rallumer, en utilisant la batterie, refermer et ouvrir l'écran LCD. En cas d'utilisation de l'adaptateur secteur, effectuer une opération quelconque, telle qu'un zoom.
- •Il se peut que les bords des photos enregistrées en format 16:9 soient coupés lors de l'impression. Informez-vous auprès de votre boutique photo pour savoir si elle imprime en format 16:9.
- Lorsque vous éteignez le caméscope une fois l'enregistrement terminé et que vous le rallumez, les boutons **QUICK REVIEW** et **DELETE** ne peuvent plus être utilisés.

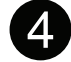

**Appuyer complètement sur SNAPSHOT pour prendre la photo.**

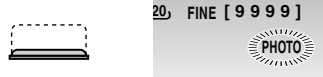

# **Enregistrement de fichiers (suite)**

### **Zoom**

### **Préparation :**

- $\bullet$  Sélectionner le mode  $\mathbf{H}$  ou  $\blacksquare$ .
- Sélectionner le mode d'enregistrement.

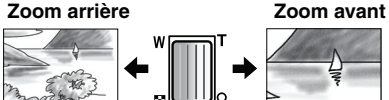

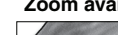

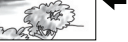

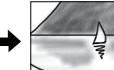

**W** : Grand angle **T** : Téléobjectif

Rapport de zoom maximal (réglage d'usine).

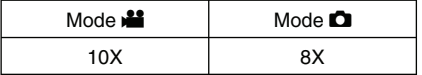

### **Pour modifier le rapport de zoom maximal (pour le mode** ! **uniquement)** Modifier les réglages dans [ZOOM].

 $(\Box \, \bar{r} \, p. 48)$ 

### **REMARQUE**

La prise de vue macro jusqu'à environ 5 cm du sujet est possible lorsque la commande de zoom est réglée à fond sur **W**.

# **Éclairage DEL**

### **Préparation :**

- $\bullet$  Sélectionner le mode  $\mathbf{H}$  ou  $\bullet$ .
- Sélectionner le mode d'enregistrement.

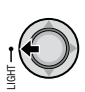

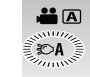

Appuyer sur la touche pour changer le réglage.

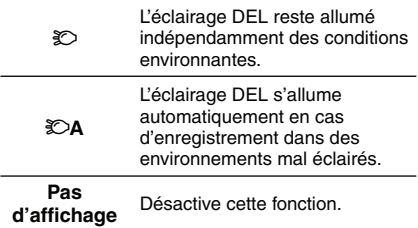

### **Vérification de la charge restante de la batterie**

### **Préparation :**

- Fermer l'écran LCD pour éteindre le caméscope.
- Fixer la batterie.

Mode ! : appuyer deux fois sur **INDEX**. Mode  $\Box$  : appuyer sur **INDEX**.

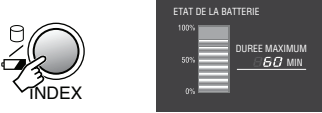

Les informations sur la batterie sont affichées pendant environ 3 secondes si la touche est enfoncée puis relâchée rapidement, et pendant environ 15 secondes si la touche est maintenue enfoncée plusieurs secondes.

**Pour retourner à l'écran normal** 8Appuyer sur **INDEX**.

### **REMARQUE**

La durée d'enregistrement affichée ne devrait être utilisée qu'à titre indicatif. Elle est affichée en tranches de 10 minutes.

### **Vérification de l'espace restant**  sur le support d'enregistrement

### **Préparation :**

- Sélectionner le mode  $\blacksquare$ .
- Sélectionner le mode d'enregistrement.

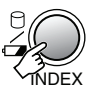

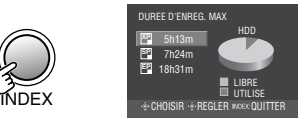

La durée maximum d'enregistrement s'affiche pour chaque mode de qualité d'image.

- g : Qualité élevée
- $\mathbb{S}$  : Qualité standard
- $E$  : Pour enregistrement de longue durée

### **Pour changer la qualité de l'image** 8

- 1) Sélectionner la qualité d'image.
- 2) Appuyer sur la commande de réglage.
- **Pour retourner à l'écran normal** 8 Appuyer deux fois sur **INDEX**.

### **Enregistrement de fichiers dans des événements** !

Si vous sélectionnez un événement dans lequel enregistrer le fichier avant de lancer l'enregistrement, le fichier sera enregistré dans l'événement sélectionné. Ainsi, il sera plus facile de rechercher le fichier au moment de la lecture.

### **Préparation :**

- Sélectionner le mode  $\blacksquare$ .
- Sélectionner le mode d'enregistrement.

# **1 Appuyer sur MENU.**

Sélectionner

Régler

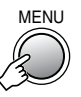

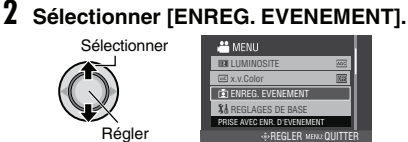

**3 Sélectionner l'événement dans lequel vous voulez enregistrer le fichier.**

Pour annuler l'enregistrement de l'événement, sélectionner [NE PAS ENREG.].

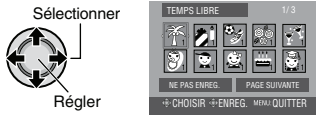

L'événement sélectionné s'affiche sur l'écran.

**Pour quitter l'écran** Appuyer sur **MENU**.

**Pour rechercher un fichier à lire par événement** Voir page 32.

### **REMARQUE**

Lorsque vous sélectionnez un certain événement pour enregistrer un fichier, le réglage est conservé même si vous éteignez l'appareil.

# **Enregistrement manuel**

Le mode d'enregistrement manuel permet de définir manuellement la mise au point, la luminosité de l'écran, etc.

### **Pour sélectionner le mode d'enregistrement manuel**

#### **Préparation :**

- $\bullet$  Sélectionner le mode  $\mathbf{H}$  ou  $\blacksquare$ .
- Sélectionner le mode d'enregistrement.

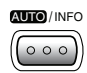

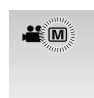

**Pour repasser en mode d'enregistrement**  8 **automatique**

Appuyer sur **AUTO/INFO** pour faire apparaître l'indicateur  $\overline{A}$ .

### **Exposition automatique programmée AE**

Vous pouvez enregistrer des vidéos ou des photos avec une luminosité optimale en réglant l'exposition et la vitesse d'obturation en fonction de l'environnement ou du sujet.

### **Dans le mode d'enregistrement manuel ;**

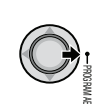

**1**

# **2 Sélectionner le réglage désiré.**

Pour plus de détails sur les réglages, voir la colonne de droite.

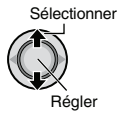

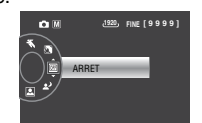

#### **Pour annuler l'exposition automatique programmée AE** Sélectionner [ARRET] à l'étape **2**.

■ Options du réglage d'exposition **automatique programmée AE**

- **•** <sup>6</sup> **PORTRAIT\* :** Le sujet au premier plan est accentué en estompant l'arrière-plan.
- **\*** SPORTS : Enregistre clairement des sujets se déplaçant rapidement.
- **•** <sup>G</sup> **NEIGE :**

Compense les sujets qui risqueraient d'être trop sombres dans une prise de vue effectuée dans un environnement très lumineux, par exemple dans la neige.

- **•** / **PROJECTEUR :**  Sélectionner cette option si un projecteur rend le sujet trop lumineux.
- **2<sup>3</sup>** CREPUSCULE : Rend les prises de vue au crépuscule plus naturelles.
- \* Mode  $\Box$  uniquement

# **Mise au point manuelle**

### **Dans le mode d'enregistrement manuel ;**

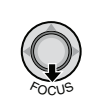

**1**

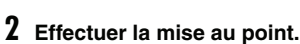

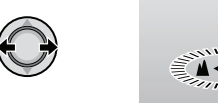

**Pour annuler le réglage de la mise au**  8 **point**

Déplacer la commande de réglage sur  $\vee$ (FOCUS) pour faire disparaître l'indicateur  $\Delta/2$ .

**4 : JAN. 2**

### **Mise au point assistée**

L'image devient noir et blanc. Les contours de l'objet mis au point s'affichent en bleu. Utiliser cette fonction pour effectuer la mise au point avec plus de précision.

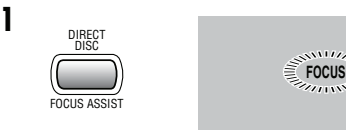

**2 Faire la mise au point, puis enfoncer la commande de réglage pour fixer la mise au point.**

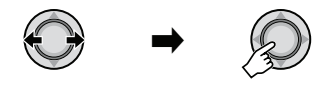

**Pour annuler le mode de mise au point assistée**

Appuyer à nouveau sur **FOCUS ASSIST**.

**Pour changer la couleur des contours** Voir page 49.

#### **REMARQUE**

Si vous utilisez la mise au point assistée dans des endroits sombres, la zone mal définie de l'image apparaîtra en couleur, et la couleur des contours sera difficile à discerner.

### **Compensation de contre-jour**

La fonction de compensation de contre-jour éclaircit le sujet en augmentant l'exposition.

### **Dans le mode d'enregistrement manuel ;**

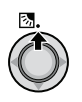

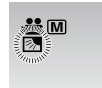

#### **Pour annuler la compensation de contre-jour**

Déplacer la commande de réglage sur  $\wedge$  ( $\boxed{\mathbb{Z}}$ ) deux fois pour faire disparaître l'indicateur  $\mathbb{R}$ .

### **Commande d'exposition spot**

Utiliser cette fonction lorsque la compensation de contre-jour est inefficace, ou pour régler la luminosité du point désiré.

### **Dans le mode d'enregistrement manuel ;**

### **1 Déplacer deux fois.**

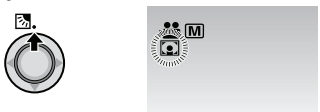

**2 Sélectionner le cadre de mesure spot désiré.**

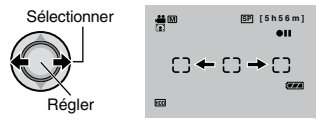

### **Pour verrouiller l'exposition**

Une fois le réglage terminé, appuyer plus de 2 secondes sur la commande de réglage. L'indicateur  $\square$  apparaît.

### **Pour annuler la commande d'exposition spot**

Déplacer la commande de réglage sur  $\wedge$  ( $\overline{\otimes}$ ) une fois pour faire disparaître l'indicateur **...** 

# **Enregistrement manuel (suite)**

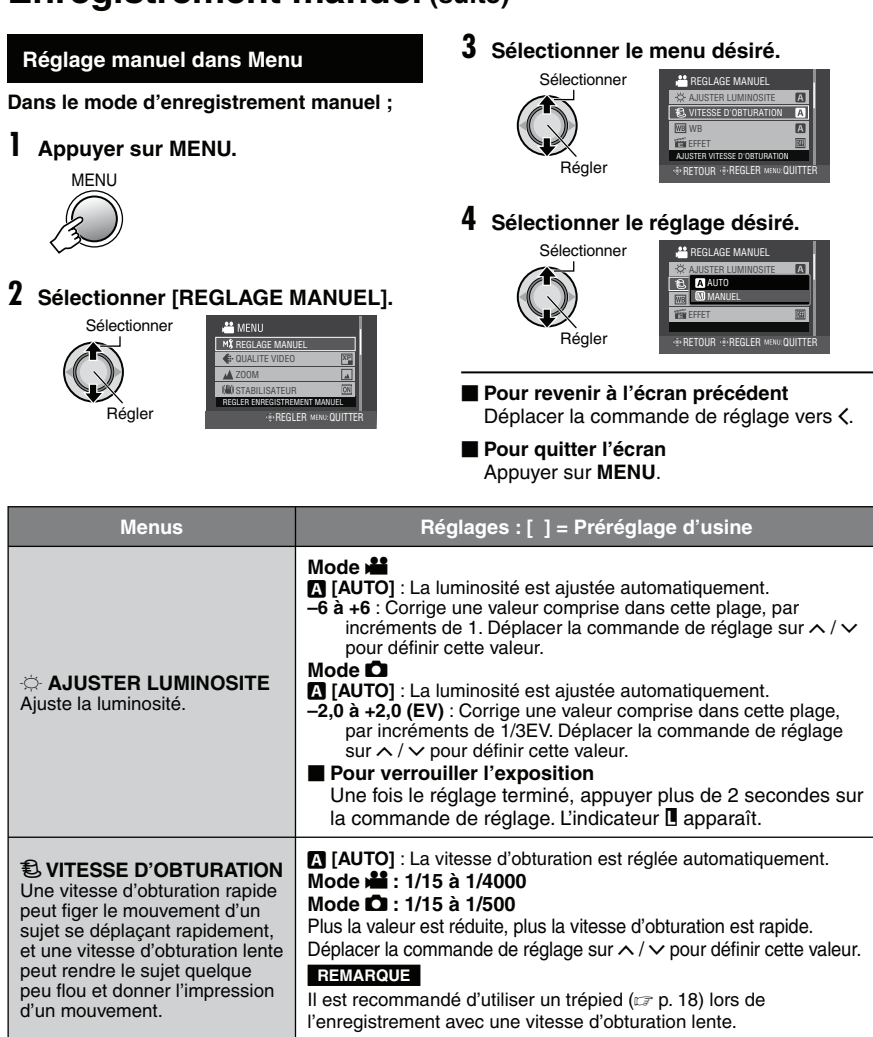

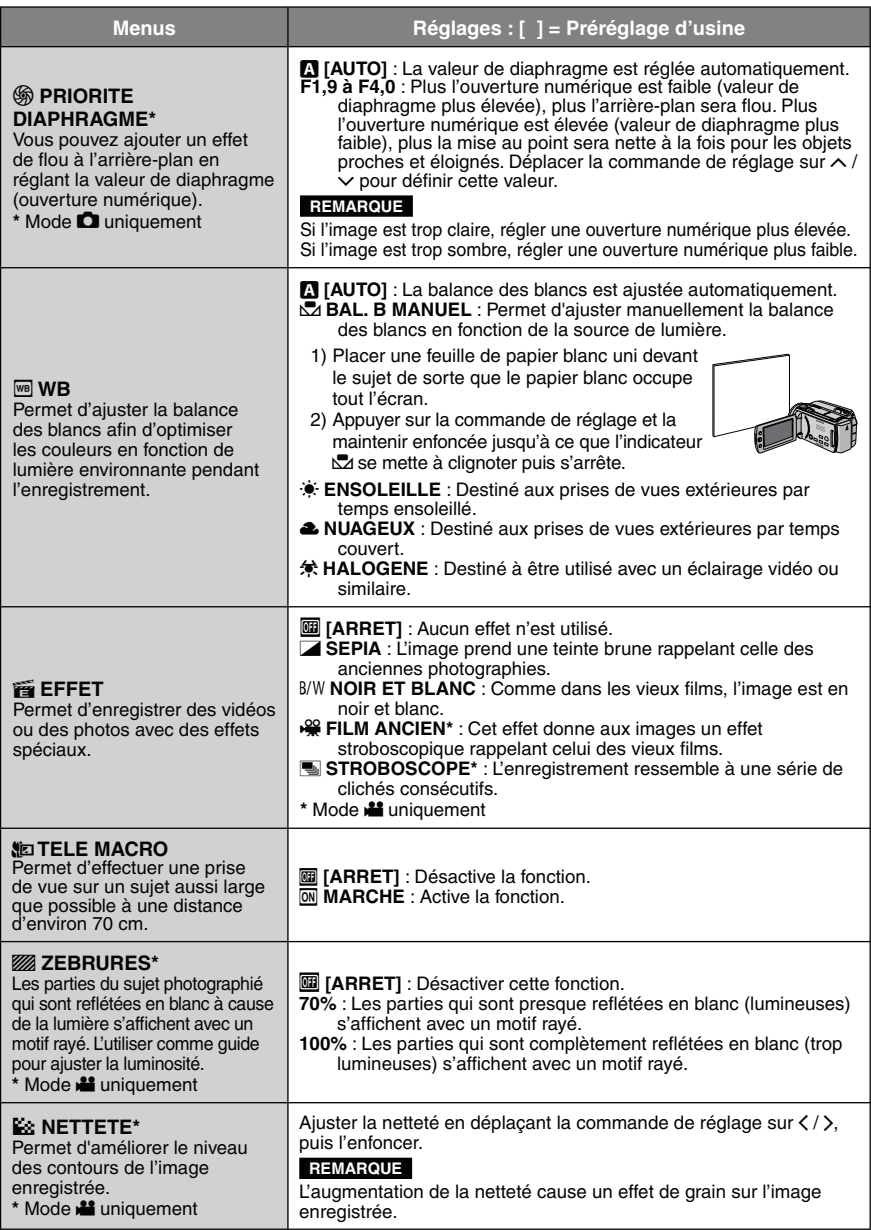

# **Lecture de fichiers**

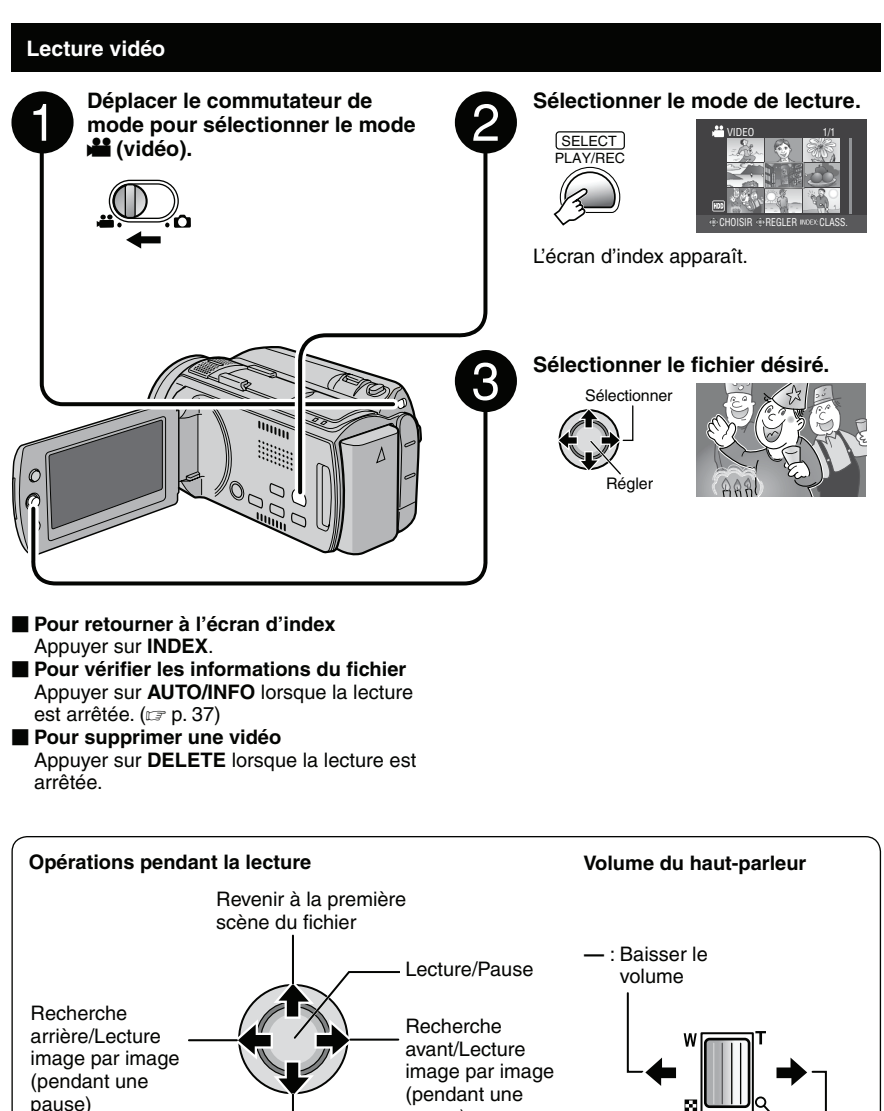

Passer à la première scène du fichier suivant

Pendant la recherche avant/arrière, le déplacement de la commande de réglage sur  $\langle \rangle$  change la vitesse de recherche (maximum 60x). **+** : Augmenter le volume

pause)

### **Lecture de photos**

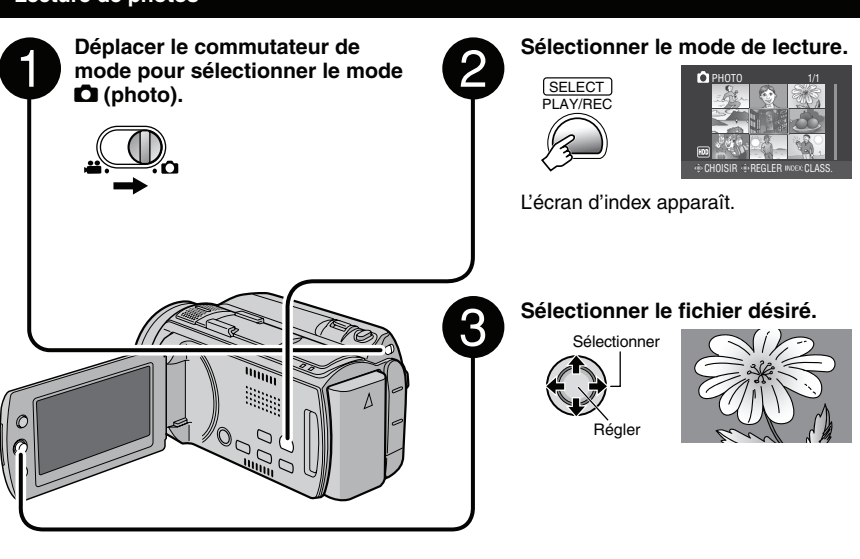

- **Pour retourner à l'écran d'index** Appuyer sur **INDEX**.
- **Pour vérifier les informations du fichier** Appuyer sur **AUTO/INFO**. ( $\mathbb{CP}$  p. 37)
- **Pour supprimer une photo** Appuyer sur **DELETE**.

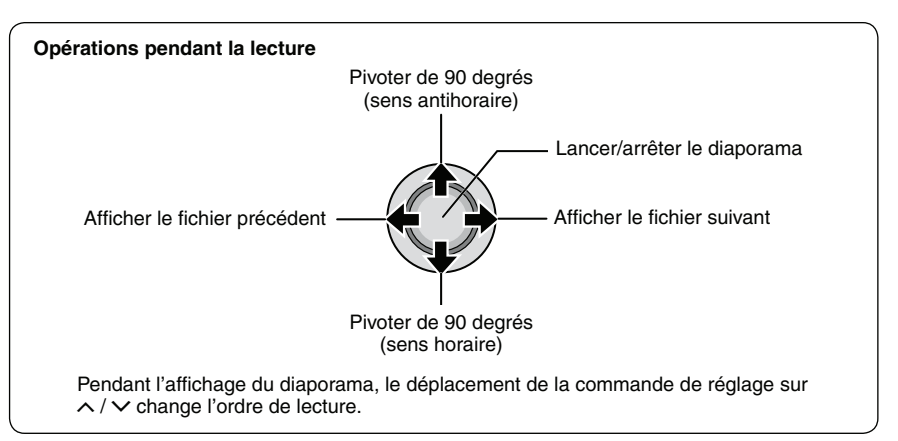

# **Lecture de fichiers (suite)**

### **Lecture avec effets spéciaux**

### **Effets de fondu/volet**

Ajouter des effets au début et à la fin des vidéos. Ces effets ne peuvent pas être définis pour les photos.

### **Effets de lecture**

Ajouter des effets qui, par exemple, modifient les tonalités des images.

### **Préparation :**

- $\bullet$  Sélectionner le mode  $\mathbf{H}$  ou  $\mathbf{\Omega}$ .
- Sélectionner le mode de lecture.

# **1 Appuyer sur MENU.**

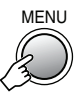

### **2 Sélectionner [FONDU / VOLET] (mode**  ! **uniquement) ou [EFFET].**

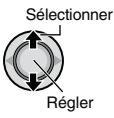

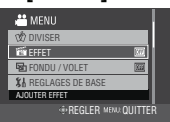

# **3 Sélectionner l'effet désiré.**

Pour plus de détails sur les effets, voir la colonne de droite.

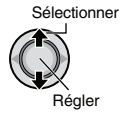

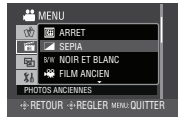

# **4 Sélectionner le fichier à lire.**

- **Pour quitter l'écran** Appuyer sur **MENU**.
- Pour désactiver un effet Sélectionner [ARRET] à l'étape **3**.

### ■ Options de réglage FONDU / VOLET

### **•** O **FONDU-BLANC :** Entrée ou sortie en fondu sur un écran blanc.

- **•** P **FONDU-NOIR :** Entrée ou sortie en fondu sur un écran noir. **•** Q **FONDU NOIR & BLANC :**
	- Passe d'un écran noir et blanc à un écran couleur lors de l'entrée en fondu, ou l'inverse lors de la sortie en fondu.

### **• R** VOLET EN COIN :

Le volet s'ouvre sur un écran noir depuis l'angle supérieur droit vers l'angle inférieur gauche, ou se ferme en sens inverse.

### **•** O VOLET FENETRE :

Démarre au centre d'un écran noir avec le volet qui s'ouvre en s'élargissant vers les coins, ou l'inverse lorsqu'il se ferme.

### **•** T **VOLET HORIZONTAL :**

Ouverture du volet de droite à gauche, ou fermeture en sens inverse.

### **•** U **VOLET A PORTES :**

Ouverture du volet en deux moitiés d'un écran noir, l'une vers la gauche et l'autre vers la droite, pour révéler la scène, ou fermeture du volet en sens inverse.

### **•** V **VOLET VERTICAL :**

Ouverture du volet du bas vers le haut sur un écran noir, ou fermeture du volet en sens inverse.

### $\bullet$  **F** $\bullet$  **VOLET A PORTES VERT.** :

Ouverture du volet au centre d'un écran noir allant en s'élargissant vers le haut et vers le bas, ou fermeture du volet en sens inverse.

### **REMARQUE**

Aucun effet ne sera appliqué aux fichiers avec une durée de lecture inférieur à 7 secondes.

### ■ Options de réglage EFFET

**•** J **SEPIA :**

L'image prend une teinte brune rappelant celle des anciennes photographies.

- $\bullet$  B/W **NOIR ET BLANC** : L'image est en noir et blanc comme dans les vieux films.
- **•** L **FILM ANCIEN\* :** Donne aux images un effet stroboscopique rappelant celui des vieux films.
- **•** M **STROBOSCOPE\* :** L'enregistrement ressemble à une série de clichés consécutifs.
- \* Mode **in** uniquement.

### **Fonction de recherche de fichiers**

### **Préparation :**

- $\bullet$  Sélectionner le mode  $\mathbf{H}$  ou  $\mathbf{\Omega}$ .
- Sélectionner le mode de lecture.

### **Écran d'index de groupe** !

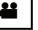

Vous pouvez rechercher un fichier par groupe. Le groupe est créé automatiquement selon la date et de l'heure d'enregistrement. Le contenu du groupe est changé lors de l'addition, la suppression ou l'édition de scènes.

# **1 Appuyer sur INDEX.**

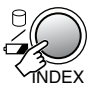

# **2 Sélectionner le fichier à lire.**

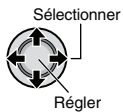

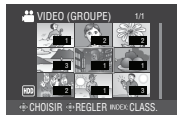

Le numéro de chaque fichier est affiché sur sa miniature dans le groupe.

#### **■ Pour retourner à l'écran d'index** Appuyer deux fois sur **INDEX**.

### **REMARQUES**

- Le contenu du groupe peut être modifié selon l'intervalle de la durée d'enregistrement. Pour modifier le contenu, enregistrer l'événement.  $(\sqrt{27} p. 23)$
- Les groupes créés peuvent n'être pas listés par date d'enregistrement lors de la copie de fichiers à une carte microSD.

### **Écran d'index de date**

Vous pouvez rechercher un fichier par date d'enregistrement.

**1 Appuyer deux fois sur INDEX.**

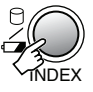

# **2 Sélectionner la date d'enregistrement.**

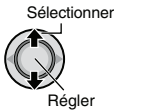

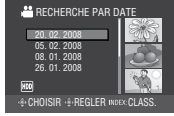

# **3 Sélectionner le fichier à lire.**

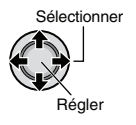

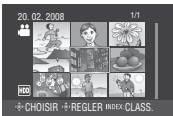

**Pour retourner à l'écran d'index** 8Appuyer sur **INDEX**.

# **Lecture de fichiers (suite)**

### **Écran des événements** !

Vous pouvez rechercher le fichier désiré par le biais de l'événement dans lequel vous avez enregistré le fichier. ( $\approx$  p. 23) Après la recherche par événement, vous pouvez effectuer une recherche par date d'enregistrement afin de la limiter.

# **1 Appuyer sur MENU.**

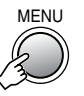

### **2 Sélectionner [RECHERCHE EVENEMENT].**

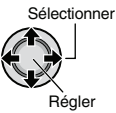

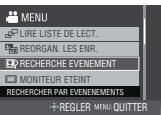

# **3 Sélectionner l'événement.**

Pour passer à la page suivante, sélectionner [PAGE SUIVANTE].

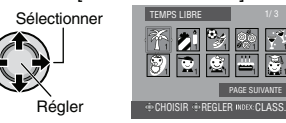

# **4 Sélectionner la date d'enregistrement.**

Pour afficher tous les fichiers, sélectionner [TOUTE LES SCENES].

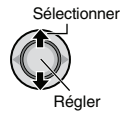

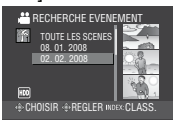

**5 Sélectionner le fichier à lire.**

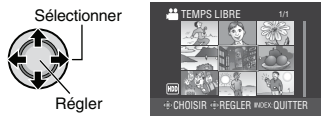

- **Pour retourner à l'écran d'index** 8 Appuyer sur **INDEX**.
- **Pour modifier l'enregistrement des événements d'un fichier**  Voir page 37.

# **Visualisation de photos sur un téléviseur**

Ce caméscope est conçu pour être utilisé avec les signaux de télévision couleur à haute définition ou de type PAL. Il ne peut pas être utilisé avec un téléviseur de standard différent.

### **Connexion à un téléviseur**

La sortie des vidéos est possible via le connecteur HDMI, le connecteur COMPONENT ou le connecteur AV. Sélectionner le connecteur le mieux adapté au téléviseur.

**Préparation :** Éteindre tous les appareils.

**Pour connecter à l'aide du connecteur** 8 **HDMI**

Sur une prise secteur

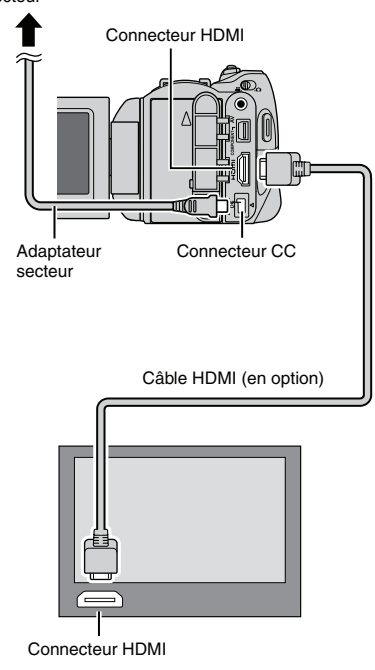

### **REMARQUE**

En connectant à un téléviseur compatible avec 1080p, régler [SORTIE HDMI] sur [AUTO1]. Une fois ce réglage effectué, 1080p apparaît au sommet de l'affichage.  $(x \ne 0.52)$ 

### **Pour connecter à l'aide du connecteur COMPONENT**

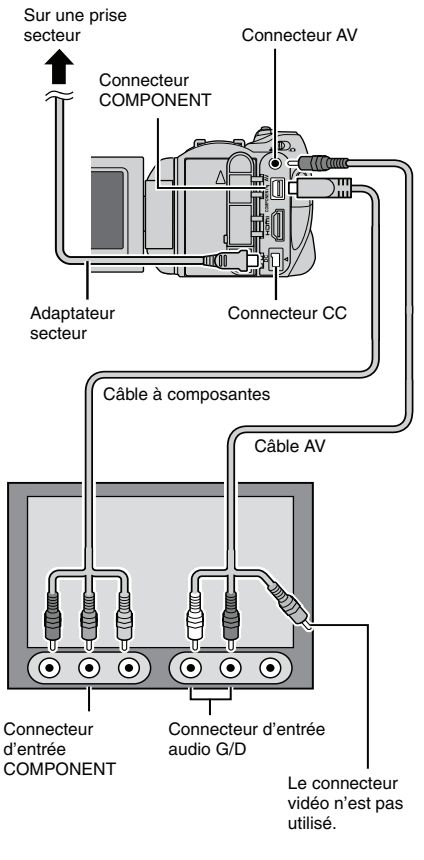

#### **REMARQUE**

Modifier les réglages dans [SORTIE COMPOSANTES] en fonction de la connexion.  $(\Box \bar{z}$  p. 52)

# **Visualisation de photos sur un téléviseur (suite)**

# **Pour connecter à l'aide du connecteur** <sup>8</sup> **Opération de lecture AV** Sur une prise secteur Connecteur AV  $\sqrt{10000}$ Adaptateur Connecteur CC<br>secteur Câble AV Connecteur d'entrée AV

### **REMARQUE**

Modifier les réglages dans [SORTIE VIDEO] en fonction du format d'écran du téléviseur.  $(\sqrt{27} p. 52)$ 

**Une fois la connexion au téléviseur effectuée**

- **1 Allumer le caméscope et le téléviseur.**
- **2 Régler le téléviseur au mode VIDÉO.**
- **3** (Uniquement en connectant le caméscope à un magnétoscope/graveur de DVD)

**Allumer le magnétoscope/graveur de DVD et définir le mode d'entrée AUX pour ces appareils.**

- **4 Lancer la lecture sur le caméscope. (**T **p. 28, 29)**
- **Pour afficher l'affichage sur écran du**  8 **caméscope sur le téléviseur** Régler [AFFICHER SUR TV] sur  $[MARCHE]$ . ( $\mathbb{F}$  p. 51)

### **REMARQUE**

Si la vidéo a été enregistrée avec l'option x.v.Colour™ réglée sur [MARCHE], modifier le réglage x.v.Colour™ sur le téléviseur. Pour plus de détails, voir le guide d'utilisation du téléviseur. ( $\equiv$  p. 49)

# **Gestion des fichiers**

### **ATTENTION**

Ne pas retirer le support d'enregistrement et n'effectuer aucune autre opération (comme éteindre l'appareil) lors de l'accès aux fichiers. Veiller également à utiliser l'adaptateur secteur fourni car le support d'enregistrement des données risque d'être endommagé si la batterie venait à se décharger complètement pendant le fonctionnement. En cas de corruption des données sur le support d'enregistrement, formater le support pour pouvoir le réutiliser. ( $\approx$  p. 52, 53)

### **Pour capturer une photo d'une**  vidéo **processités** vidéo

Vous pouvez capturer une scène d'une vidéo, et l'enregistrer comme image.

### **Préparation :**

- Sélectionner le mode  $\blacksquare$ .
- Sélectionner le mode de lecture.

### **Appuyer sur SNAPSHOT lorsque la lecture est suspendue.**

**SNAPSHOT** 

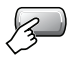

### **REMARQUES**

- Les photos capturées sont stockées avec une résolution de 1920 x 1080. Suivant la qualité du fichier vidéo source, il se peut que l'image soit allongée horizontalement ou verticalement.
- La capture de photos n'est pas possible si la vidéo est en mode de recherche ou de lecture au ralenti.
- La fonction de prises de vues en rafale ne peut pas être utilisée pour capturer des photos.

### **Suppression/Protection de fichiers**

- Les fichiers protégés ne peuvent pas être supprimés. Si vous souhaitez les supprimer, vous devez d'abord annuler la protection.
- •Il n'est pas possible de restaurer des fichiers qui ont été supprimés. Vérifier soigneusement les fichiers avant de les supprimer.

#### **Préparation :**

- $\bullet$  Sélectionner le mode  $\mathbf{H}$  ou  $\mathbf{\Omega}$ .
- Sélectionner le mode de lecture.

### **Supprimer/Protéger le fichier affiché**

### **1 Appuyer sur MENU.**

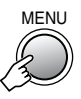

### **2 Sélectionner [SUPPRIMER] ou [PROTEGER/ANNULER].**

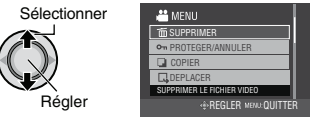

# **3 Sélectionner [ACTUEL].**

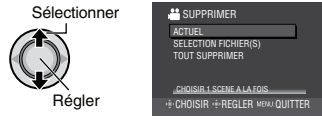

Sélectionner le fichier précédent ou suivant en déplaçant la commande de réglage sur  $\langle$  /  $\rangle$ .

# **4 Sélectionner [OUI].**

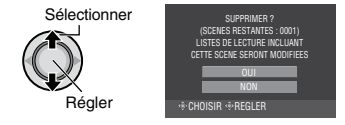

**Pour quitter l'écran** Appuyer sur **MENU**.

# **Gestion des fichiers (suite)**

**Suppression/Protection de fichiers sélectionnés**

### Après avoir exécuté les étapes 1-2 ( $\text{F}$  p. 35)

### **3 Sélectionner [SELECTION FICHIER(S)].**

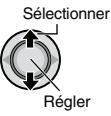

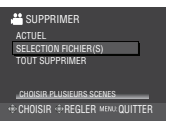

# **4 Sélectionner le fichier désiré.**

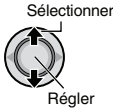

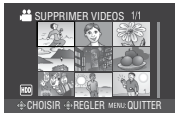

- Le symbole  $\widehat{\mathbf{m}}$  (suppression) ou  $\mathbf{c}_{\mathbf{n}}$ (protection) apparaît sur le fichier. Répéter cette étape pour sélectionner d'autres fichiers.
- Déplacer la commande de zoom vers **<sup>T</sup>** pour afficher l'écran d'aperçu. Déplacer la commande de zoom vers **W** pour retourner à l'écran d'index.

**5**

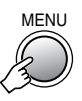

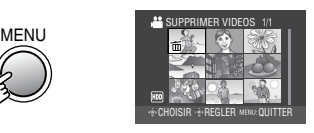

**6 Sélectionner [EXECUTER ET QUITTER] (lors de l'exécution de [SUPPRIMER]) ou [QUITTER] (lors de l'exécution de [PROTEGER/ ANNULER]).**

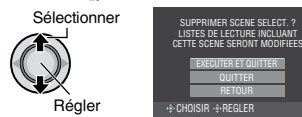

**Pour quitter l'écran** Appuyer sur **MENU**.

### **Suppression/Protection de tous les fichiers**

Après avoir exécuté les étapes 1-2 ( $\text{F}$  p. 35)

**3 Sélectionner [TOUT SUPPRIMER] ou [TOUT PROTEGER].**

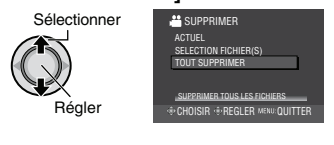

# **4 Sélectionner [OUI].**

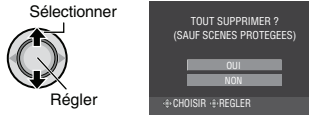

**Pour quitter l'écran** Appuyer sur **MENU**.

### **Pour annuler la protection**

Sélectionner le fichier protégé à l'étape **4** (« Suppression/Protection de fichiers sélectionnés »  $\equiv$  colonne gauche).

- **Pour annuler la protection de tous les fichiers**
	- 1) À l'étape **3**, sélectionner [TOUT ANNULER].
	- 2) Lorsque [ANNULER TOUTES
		- PROTECTIONS ?] apparaît,
		- sélectionner [OUI].

### **Affichage des informations sur le fichier**

# **Préparation :**

**Mode**  $\mathbf{H}$  :

Interrompre la lecture. Ou sélectionner le fichier dans l'écran d'index.

### **Mode**  $\bullet$  :

Lire la photo. Ou sélectionner le fichier dans l'écran d'index.

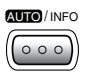

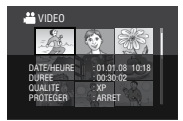

- **• FICHIER (mode** #**) :** Nom du fichier
- **• DOSSIER (mode** #**) :** Nom du dossier
- **• DATE/HEURE :** Date et heure de l'enregistrement
- **• DUREE (mode** !**) :** Durée de lecture (longueur du fichier)
- **• TAILLE (mode** #**) :** Taille de l'image  $(\sqrt{27} p. 50)$
- **QUALITE** : Qualité de l'image (r p. 48, 50)
- **• PROTEGER :** État de protection du fichier  $(T \neq p. 35)$

#### ■ Pour désactiver l'affichage **d'informations sur les fichiers** Appuyer de nouveau sur **AUTO/INFO**.

### **Histogramme** #

Un histogramme est un graphique illustrant la luminosité de l'image.

En vérifiant l'image et son histogramme, vous pouvez voir les niveaux d'exposition et la reproduction globale des tonalités.

#### **Préparation :**

Lire la photo.

### **Appuyer deux fois.**

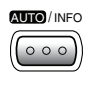

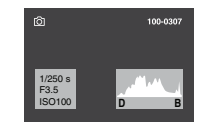

• Un nombre plus important de pixels au centre indique une exposition correcte et une luminosité équilibrée.

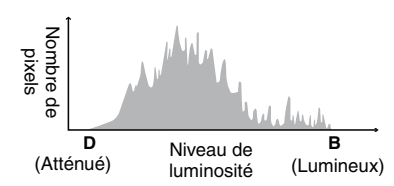

- La vitesse d'obturation, l'ouverture numérique et la sensibilité ISO (LUMINOSITE) lors de l'enregistrement sont aussi affichées.
- Pour désactiver l'affichage des **informations sur le fichier** Appuyer plusieurs fois sur **AUTO/INFO**.

#### **REMARQUE**

La vitesse d'obturation affichée pendant la prise de vue en mode automatique est approximative. Il est possible qu'elle ne corresponde pas à celle de l'affichage avec l'histogramme.

### **Modification de l'enregistrement d'événement** !

#### **Préparation :**

- Sélectionner le mode  $\blacksquare$ .
- Sélectionner le mode de lecture.

**Modification de l'événement du fichier affiché**

# **1 Appuyer sur MENU.**

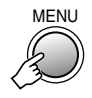

# **2 Sélectionner [REORGAN. LES ENR.].**

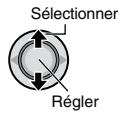

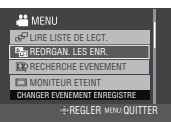

# **3 Sélectionner [ACTUEL].**

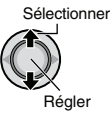

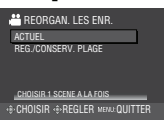

# **Gestion des fichiers (suite)**

# **4 Sélectionner le fichier à enregistrer.**

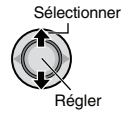

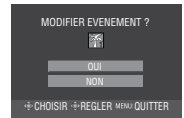

Vous pouvez sélectionner le fichier précédent ou suivant en déplaçant la commande de réglage sur  $\langle \rangle$ .

**Modification de l'événement des fichiers sélectionnés**

**Après avoir exécuté les étapes 1-2 (**T **p. 37)**

**3 Sélectionner [REG./CONSERV. PLAGE].**

# **4 Sélectionner le fichier à enregistrer.**

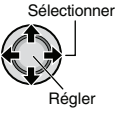

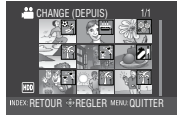

- Lorsqu'un fichier est sélectionné, la couleur du curseur change. Pour sélectionner d'autres fichiers, déplacer le curseur vers l'avant. Les fichiers peuvent être seulement sélectionnés dans l'ordre.
- Déplacer la commande de zoom vers **<sup>T</sup>** pour afficher l'écran d'aperçu. Déplacer la commande de zoom vers **W** pour retourner à l'écran d'index.

### **5 Sélectionner un nouvel événement dans lequel enregistrer le fichier.**

- Pour définir une autre destination, sélectionner [PAGE SUIVANTE].
- Pour annuler l'enregistrement de l'événement, sélectionner [NE PAS ENREG.].

Sélectionner Régler

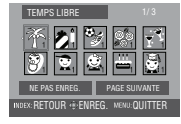

**Pour quitter l'écran** Appuyer sur **MENU**.

### **Division de fichiers** !

Vous pouvez diviser une vidéo en deux parties.

### **Préparation :**

- Sélectionner le mode  $\blacksquare$ .
- Sélectionner le mode de lecture.

### **1 Appuyer sur MENU.**

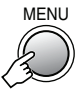

# **2 Sélectionner [DIVISER].**

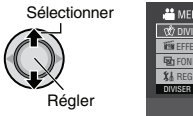

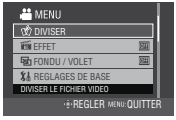

# **3 Sélectionner le fichier désiré.**

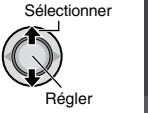

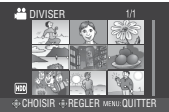

La lecture commence.

**4 Définir le point auquel diviser le fichier.**

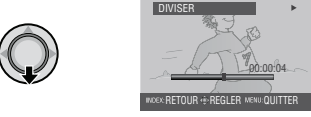

Le point de division réel peut différer légèrement du point qui a été défini.

# **5 Sélectionner [DIVISER ICI].**

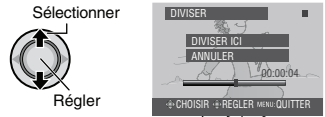

Sélectionner [ANNULER] pour redéfinir le point de division.

**Pour quitter l'écran** Appuyer sur **MENU**.

### **REMARQUE**

Lors de la lecture du fichier divisé, la date d'enregistrement du point de division est affichée.

### **Réglage DPOF** *C*

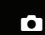

Il est possible de spécifier le nombre de tirages d'une photo enregistrée sur une carte microSD. Cette fonctionnalité s'avère utile en cas de remise d'une carte microSD à un laboratoire en vue d'un tirage photo.

### **Préparation :**

- $\bullet$  Sélectionner le mode  $\bullet$ .
- Sélectionner le mode de lecture.
- Régler [SUPPORT ENREG. PHOTO] sur  $[SD]$ . ( $\sqrt{3}$  p. 53)

#### **Régler les fichiers individuellement**

### **1 Appuyer sur MENU.**

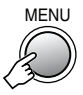

# **2 Sélectionner [DPOF].**

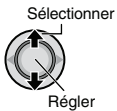

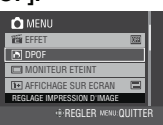

**3 Sélectionner [REGLER QUANT. IMPR.].**

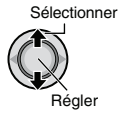

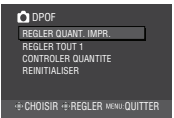

### **4 Sélectionner le fichier désiré.**

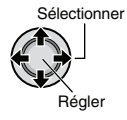

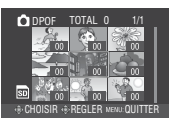

Déplacer et maintenir la commande de zone sur **T** pour afficher l'écran d'aperçu de la photo.

**5 Sélectionner le nombre de tirages (max 15 tirages).**

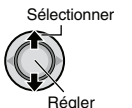

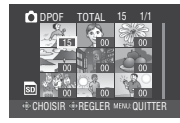

Pour définir les informations d'impression pour d'autres images, répéter les étapes **4** et **5**. (Jusqu'à 999 fichiers.)

**Pour quitter l'écran** Appuyer sur **MENU**.

**Pour annuler la sélection** Régler le nombre de tirages sur « 00 » à l'étape **5**.

**Réglage de tous les fichiers ensembles (un tirage pour chacun)**

**Après avoir exécuté les étapes 1-2 (**T **colonne gauche)**

### **3 Sélectionner [REGLER TOUT 1].**

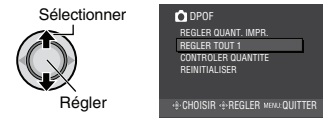

**4 Sélectionner [OUI].**

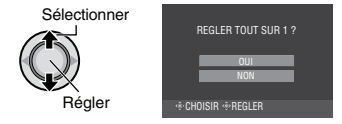

**Pour quitter l'écran** Appuyer sur **MENU**.

- Pour vérifier les réglages DPOF À l'étape **3**, sélectionner [CONTROLER QUANTITE].
	- Si nécessaire, modifier le nombre d'impressions pour le fichier désiré en suivant les étapes **4** et **5**.

#### **Pour réinitialiser les réglages DPOF** 8

- 1) À l'étape **3**, sélectionner [REINITIALISER].
- 2) Lorsque [REINITIALISER ?] apparaît, sélectionner [OUI].

# **Listes de lecture**

Il s'agit d'une liste qui permet d'organiser les vidéos enregistrées dans l'ordre choisi.

### **Préparation :**

- Sélectionner le mode  $\cdot$
- Sélectionner le mode de lecture.

## **Création d'une liste de lecture**

### **1 Appuyer sur MENU.**

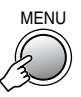

### **2 Sélectionner [MODIFIER LISTE LECT.].**

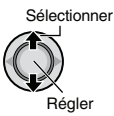

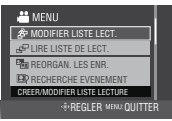

# **3 Sélectionner [NOUVELLE LISTE].**

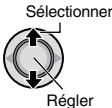

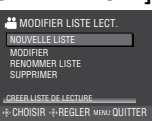

### **4 Sélectionner une option et afficher les fichiers.**

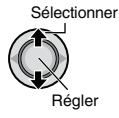

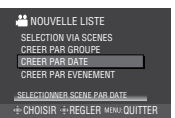

- **•[SELECTION VIA SCENES] :** Afficher tous les fichiers individuellement. **•[CREER PAR GROUPE] :**
- Afficher tous les fichiers listés par groupe. **•[CREER PAR DATE] :**
- Afficher tous les fichiers listés par date d'enregistrement.
- **•[CREER PAR EVENEMENT] :** Rechercher un événement et afficher les fichiers correspondants listés par date d'enregistrement.

### **5 Sélectionner le fichier à ajouter à la liste de lecture.**

Sélectionner Régler

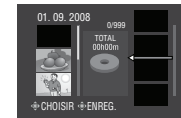

• Pour afficher un aperçu des scènes, appuyer sur **INDEX**. Quand l'écran d'index de scènes individuelles apparaît, sélectionner le fichier. Pour retourner à l'écran précédent, appuyer sur **INDEX**.

# **6 Sélectionner le point d'insertion.**

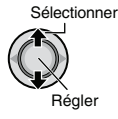

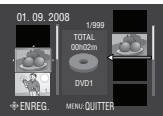

- Pour ajouter d'autres fichiers, répétez les étapes **5** et **6**.
- Pour supprimer une scène enregistrée, sélectionner le fichier enregistré.

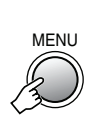

**7**

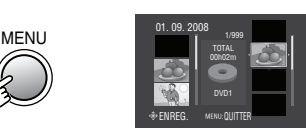

# **8 Sélectionner [ENREGISTRER ET QUITTER].**

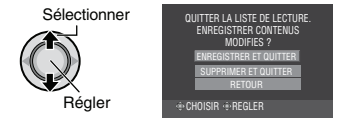

### **Pour quitter l'écran** Appuyer sur **MENU**.

### **REMARQUES**

- •Il est possible de créer jusqu'à 99 listes de lecture.
- Si vous supprimez les fichiers originaux, les fichiers correspondants sont également supprimés de la liste de lecture.

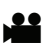

### **Autres opérations liées aux listes de lecture**

Vous pouvez effectuer des opérations d'édition supplémentaires et supprimer des fichiers dans une liste de lecture créée.

### **Après avoir exécuté les étapes 1-2 (**T **p. 40)**

**Ajout et suppression de fichiers dans une liste de lecture**

# **3 Sélectionner [MODIFIER].**

### **4 Sélectionner la liste de lecture à éditer.**

Pour ajouter ou supprimer des fichiers, suivre les étapes **5** à **8** dans « Création d'une liste de lecture ».  $(\mathbb{F} \times 10)$ 

### **Modification des noms de liste de lecture**

Par défaut, le nom d'une liste de lecture est constitué de la date et de l'heure de sa création.

- **3 Sélectionner [RENOMMER LISTE].**
- **4 Sélectionner la liste de lecture désirée.**

### **5 Sélectionner la lettre désirée.**

- Répéter ce processus pour compléter le nom.
- Vous pouvez modifier le type de caractères (majuscules, minuscules ou signes) en sélectionnant [A/a/@].
- Pour corriger une lettre, sélectionner [+ ou [ $\rightarrow$ ], utiliser la commande de réglage pour déplacer le curseur sur la lettre, puis sélectionner [Clear] et appuyer sur la commande de réglage.

# **6** Sélectionner  $[\leftarrow]$ .

### **Suppression d'une liste de lecture**

Les fichiers originaux ne sont pas supprimés si la liste de lecture est supprimée.

# **3 Sélectionner [SUPPRIMER].**

### **4 Sélectionner la liste de lecture à supprimer.**

Pour supprimer toutes les listes de lecture simultanément, sélectionner [TOUT SUPPRIMER].

**5 Lorsque [SUPPRIMER LA LISTE DE LECTURE ?] apparaît, sélectionner [OUI].**

### **Lecture de listes de lecture**

# **1 Appuyer sur MENU.**

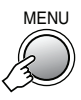

# **2 Sélectionner [LIRE LISTE DE LECT.].**

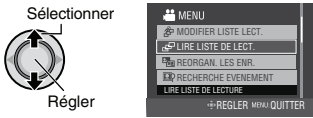

# **3 Sélectionner la liste de lecture à lire.**

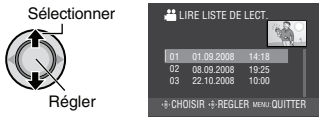

- **Pour quitter l'écran** Appuyer sur **INDEX**.
- **Pour arrêter la lecture** Appuyer sur la commande de réglage.

#### **Pour retourner au mode de lecture de fichier normal**

- 1) Appuyer sur **MENU**.
- 2) Sélectionner [LECTURE FICHIER].

### **Pour lire à partir de la scène désirée** 8

- 1) À l'étape **3**, appuyer sur **INDEX**. (L'écran d'index pour les listes de lecture apparaît.)
- 2) Sélectionner la scène désirée.

# **Copie de fichiers**

### **Types de copie et périphériques connectables**

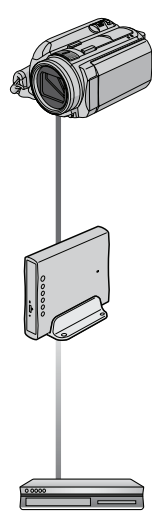

#### **Caméscope**

Vous pouvez copier des fichiers entre le disque dur et la carte microSD en utilisant seulement le caméscope.  $(x \neq$  colonne droite)

### **Graveur de DVD (CU-VD50/CU-VD3)\***

Vous pouvez copier sur des disques DVD des fichiers enregistrés sur ce caméscope.  $(x \neq p. 43)$ \* Les disques AVCHD peuvent être lus seulement sur le CU-VD50. L'appareil CU-VD3 ne prend pas en charge la lecture de vidéos. Dans ce cas, utilisez le caméscope pour la lecture.

### **Magnétoscope/ enregistreur DVD**

Vous pouvez copier des vidéo enregistrées sur ce caméscope sur un magnétoscope ou un enregistreur DVD. ( $\mathbb{CP}$  p. 47)

Il est recommandé d'utiliser un graveur de DVD de JVC (CU-VD50/CU-VD3). Avec le CU-VD20 ou le CU-VD40, l'enregistrement peut prendre jusqu'à deux fois plus longtemps que la durée décrite dans le guide d'utilisation du graveur de DVD.

### **Copie/déplacement de fichiers**

Vous pouvez copier ou déplacer des fichiers entre le disque dur et une carte microSD.

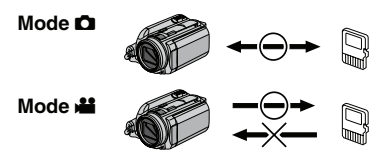

### **Préparation :**

- $\bullet$  Sélectionner le mode  $\mathbf{H}$  ou  $\bullet$ .
- Sélectionner le mode de lecture.
- Vérifier que la carte microSD est insérée dans la fente microSD.
- Vérifier que l'espace libre sur le support de destination pour la copie ou le déplacement est suffisant.

# **1 Appuyer sur MENU.**

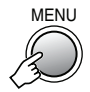

**2 Sélectionner [COPIER] ou [DEPLACER].**

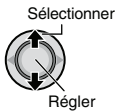

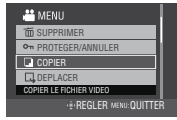

### **•[COPIER] :**

Les fichiers sont copiés sur le support de destination, et les fichiers originaux restent sur le support source.

**•[DEPLACER] :**

Les fichiers sont déplacés sur le support de destination et les fichiers originaux (à l'exception des fichiers en lecture seule) sont effacés sur le support source.

### **3 Régler la direction de copie/du déplacement.**<sup>★</sup> (HDD → SD ou SD → HDD)

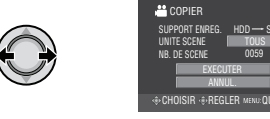

\* Dans le mode !, passer à l'étape **4**.

### **4 Régler le nombre de fichiers à copier/ déplacer.**

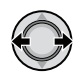

**• Mode** ! **: [SCENE] Mode**  $\bullet$ **: [FICHIER]** 

Sélectionner cette option pour transférer les fichiers sélectionnés.

- 1) Sélectionner le fichier désiré.
	- $\bullet$  Le symbole  $\checkmark$  apparaît sur le fichier. Répéter cette étape pour sélectionner d'autres fichiers.
- 2) Appuyer sur **MENU**.

### **•[TOUS] :**

Sélectionner cette option pour transférer tous les fichiers sur le support d'enregistrement.

Si l'espace libre sur la carte microSD est insuffisant pour contenir tous les fichiers dans le disque dur, seuls les fichiers qui peuvent être contenus dans la carte seront copiés.

# **5 Sélectionner [EXECUTER].**

Sélectionner

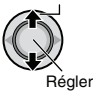

Le transfert des fichiers commence. Lorsque [COPIE TERMINEE]/ [DEPLACEMENT TERMINE] apparaît, appuyer sur la commande de réglage.

### **Pour quitter l'écran**

Appuyer sur **MENU**, puis sélectionner [OUI] lorsque [QUITTER ?] s'affiche.

### **Pour arrêter le transfert de fichiers** 8

- 1) Appuyer sur la commande de réglage.
- 2) Sélectionner [OUI] lorsque [QUITTER ?] s'affiche.

### **Copie des fichiers du caméscope à l'aide d'un graveur de DVD**

Les fichiers du caméscope peuvent être sauvegardés sur un disque DVD à l'aide d'un graveur de DVD.

- La lecture du disque n'est pas possible sur un lecteur DVD ordinaire. Utiliser l'une des méthodes suivantes pour lire le disque.
	- Lecture du disque à l'aide du caméscope. (« Pour lire le disque créé à l'aide du caméscope »  $\mathbb{F}$  p. 44, 46)
	- Lecture du disque à l'aide d'un graveur de DVD.\*
	- Lecture sur un ordinateur.\*
	- Le disque doit d'abord être finalisé sur le caméscope.
- •Impossible de lire un DVD autre que celui créé avec un graveur de DVD.
- Si un graveur de DVD (CU-VD50) est connecté à un téléviseur, le disque créé peut être lu sans utiliser le caméscope. Déconnecter le câble USB lors de la lecture.

### **Connexion à un graveur de DVD**

### **Préparation :**

Allumer tout d'abord le caméscope, puis le graveur de DVD.

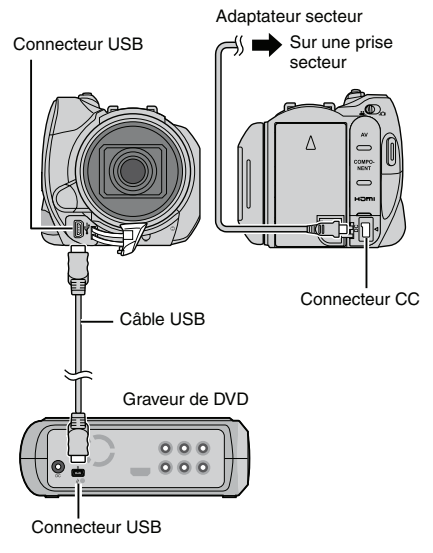

### **REMARQUES**

- Voir aussi le guide d'utilisation du graveur de DVD.
- Utiliser le câble USB fourni avec le graveur de DVD.

# **Copie de fichiers (suite)**

### **Sauvegarde de tous les fichiers**

### **Préparation :**

- $\bullet$  Sélectionner le mode  $\clubsuit$  ou  $\bullet$
- Sélectionner HDD ou carte microSD.
- Connecter le caméscope au graveur de DVD.

#### **Les illustrations d'écran d'affichage qui suivent sont des exemples de sauvegarde de vidéos.**

# **1 Sélectionner [CREER AVEC TOUT].**

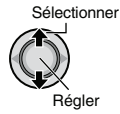

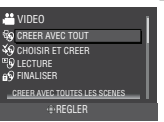

# **2 Sélectionner le menu désiré.**

- **• Mode** ! **: [SCENES NON ENREG.] Mode**  $\Omega$  **: [IMAGES NON ENREG.]** Les fichiers qui n'ont jamais été copiés sur un disque DVD sont automatiquement sélectionnés et copiés.
- **• Mode** ! **: [TOUTE LES SCENES] Mode**  $\bullet$  **: [TOUTES LES IMAGES]** Tous les fichers du support

d'enregistrement sont copiés.

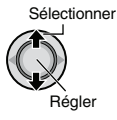

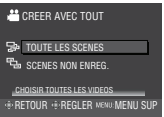

# **3 Sélectionner [OK].**

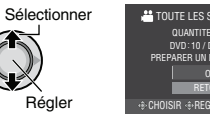

**22 TOUTE LES SCENES** OK QUANTITE REQUISE DVD:10 / DVD(DL):5<br>PREPARER UN DISQUE VIERGE **CHOISIR : PREGLER MENU MENU SUP** 

Pour annuler la copie, sélectionner [RETOUR].

# **4 Sélectionner [OUI] ou [NON].**

- •[OUI] : Affiche les miniatures par groupe.
- •[NON] : Affiche les miniatures par date.

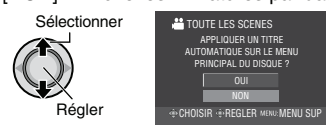

# **5 Sélectionner [EXECUTER].**

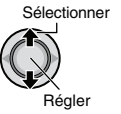

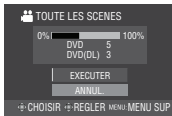

- Les fichiers sont copiés sur le disque. Lorsque [TERMINEE] apparaît, appuyer sur la commande de réglage pour terminer l'opération.
- Quand le message [INTRODUCTION NOUVEAU DISQUE APPUYER SUR [ARRETER] POUR QUITTER LA CREATION] apparaît, changer le disque. Les fichiers restants sont copiés sur le nouveau disque.
- Pour annuler la copie, sélectionner [ARRETER].
- **Pour retourner à l'écran supérieur** 8 Appuyer sur **MENU**, puis sélectionner [OUI].
- Pour finaliser le disque une fois la copie **terminée**
	- 1) Connecter le caméscope au graveur de DVD.
	- 2) Allumer le caméscope.
	- 3) Sélectionner [FINALISER].
	- 4) Sélectionner [EXECUTER].
	- 5) Lorsque [TERMINEE] apparaît, sélectionner [OK].
- **Pour lire le disque créé à l'aide du**  8 **caméscope**
	- 1) Connecter le caméscope au graveur de DVD.
	- 2) Allumer tout d'abord le caméscope, puis le graveur de DVD.
	- 3) Sélectionner [LECTURE].
	- 4) Sélectionner le dossier désiré.
	- 5) Sélectionner le fichier désiré. Pour retourner à l'écran précédent, appuyer sur **INDEX**.
- **Pour visualiser des vidéos/photos sur un téléviseur**

Voir page 33.

### **Sélectionner les fichiers à sauvegarder**

### **Préparation :**

- Connecter le caméscope au graveur de DVD.
- $\bullet$  Sélectionner le mode  $\mathbf{H}$  ou  $\mathbf{\Omega}$ .

### **1 Sélectionner [CHOISIR ET CREER] (mode** !**) ou [CHOISIR/ ENREGISTRER] (mode**  $\Box$ **).**

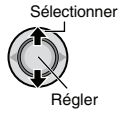

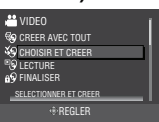

# **2 Sélectionner le menu désiré.**

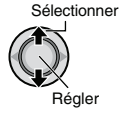

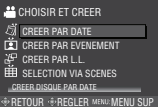

### **Mode**  $\frac{12}{11}$ :

**•[CREER PAR DATE] :** 

Les fichiers sont triés en fonction de leur date d'enregistrement. Les fichiers appropriés sont affichés dans une liste. Sélectionner la date d'enregistrement.

### **•[CREER PAR EVENEMENT] :**

Les fichiers sont triés en fonction des événements. Les fichiers appropriés sont affichés dans une liste. Sélectionner l'événement.

### **•[CREER PAR L.L.] :**

Sélectionner la liste de lecture désirée parmi les listes de lecture. Les listes de lecture sélectionnées sont affichées dans une liste.

- 1) Sélectionner la liste désirée. Répéter cette étape pour sélectionner d'autres listes.
- 2) Déplacer deux fois la commande de  $r$ églage sur  $\lambda$ .

### **•[SELECTION VIA SCENES] :**

Enregistrer les fichiers de sauvegarde individuellement.

- 1) Sélectionner le fichier désiré. Répéter cette procédure pour sélectionner d'autres fichiers.
- 2) Appuyer sur la touche **INDEX** puis passer à l'étape **4**.

### **Mode**  $\Omega$  :

### **•[ENREGISTRER PAR DATE] :**

Les fichiers sont triés en fonction de leur date d'enregistrement. Les fichiers appropriés sont affichés dans une liste. Sélectionner la date d'enregistrement.

### **•[CHOISIR DES IMAGES] :**

Enregistrer les fichiers de sauvegarde individuellement.

- 1) Sélectionner le fichier désiré. Répéter cette procédure pour sélectionner d'autres fichiers.
- 2) Appuyer sur la touche **INDEX** puis passer à l'étape **4**.

Pour afficher un aperçu des scènes, appuyer sur **INDEX**. Quand l'écran d'index de scènes individuelles apparaît, sélectionner le fichier.

Pour retourner à l'écran précédent, appuyer sur **INDEX**.

# **3 Sélectionner le fichier désiré.**

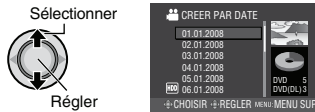

# **4 Sélectionner [OK].**

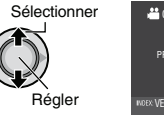

<sup>22</sup> CREER PAR DATE QUANTITE REQUISE DVD10 / DVD(DL)5 ER UN DISQUE VI **VERIF. Hi-REGLER MENU MENU SUP** 

Pour annuler la copie, sélectionner [RETOUR].

# **5 Sélectionner [OUI] ou [NON].**

- •[OUI] : Affiche les miniatures par groupe.
- •[NON] : Affiche les miniatures par date.

Sélectionner

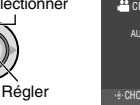

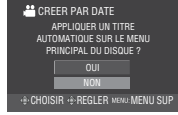

Lors de la sélection de [CREER PAR L.L.], sélectionner [OK] lorsque [LE TITRE AFFICHE SUR LE MENU PRINCIPAL DU DISQUE EST SOIT LA LISTE DE LECTURE SOIT LA DATE] apparaît.

# **Copie de fichiers (suite)**

# **6 Sélectionner [EXECUTER].**

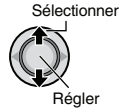

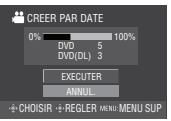

- Les fichiers sont copiés sur le disque. Lorsque [TERMINEE] apparaît, appuyer sur la commande de réglage pour terminer l'opération.
- Quand le message [INTRODUCTION NOUVEAU DISQUE APPUYER SUR [ARRETER] POUR QUITTER LA CREATION] apparaît, changer le disque. Les fichiers restants sont copiés sur le nouveau disque.
- Pour annuler la copie, sélectionner [ARRETER].

# **Pour retourner à l'écran supérieur**

Appuyer sur **MENU**, puis sélectionner [OUI].

- Pour finaliser le disque une fois la copie **terminée**
	- 1) Connecter le caméscope au graveur de DVD.
	- 2) Allumer le caméscope.
	- 3) Sélectionner [FINALISER].
	- 4) Sélectionner [EXECUTER].
	- 5) Lorsque [TERMINEE] apparaît, sélectionner [OK].

### **Pour lire le disque créé à l'aide du**  8 **caméscope**

- 1) Connecter le caméscope au graveur de DVD.
- 2) Allumer tout d'abord le caméscope, puis le graveur de DVD.
- 3) Sélectionner [LECTURE].
- 4) Sélectionner le dossier désiré.
- 5) Sélectionner le fichier désiré. Pour retourner à l'écran précédent, appuyer sur **INDEX**.

### ■ Pour visualiser des vidéos/photos sur un **téléviseur**

Voir page 33.

### **REMARQUE**

Dans le cas de [CREER PAR L.L.], la date indiquée sur l'affichage d'informations sur le fichier est celle de la copie du fichier, non celle de son enregistrement.

### **Lecture sommaire**

Il est possible de visualiser la scène d'ouverture de chaque vidéo (sommaire) dans le DVD créé.

Créer un DVD avec un graveur de DVD (CU-VD50).

Lors de la lecture du sommaire ;

- Utiliser un graveur de DVD (CU-VD50).
- Utiliser un périphérique DVD compatible avec le format AVCHD.
- **1 Insérer le DVD créé dans le périphérique.**

# **2 Sélectionner [LECTURE RESUMEE].**

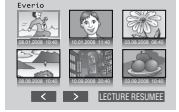

Sélectionner  $\langle \rangle$  pour visualiser les pages précédentes ou suivantes.

# **3 Le sommaire est joué en continu.**

### **Pour retourner au mode de lecture normale / à l'écran d'index**

- 1) Appuyer sur la touche menu supérieur sur la télécommande du périphérique DVD pendant la lecture du sommaire.
- 2) Sélectionner l'option désirée.

### **Copie en définition standard**

Les vidéos peuvent être copiées en définition standard sur un enregistreur DVD.

**Préparation :** Éteindre tous les appareils.

### **Pour connecter à l'aide des connecteurs**  8 **AV (copie analogue)**

Sur une prise secteur

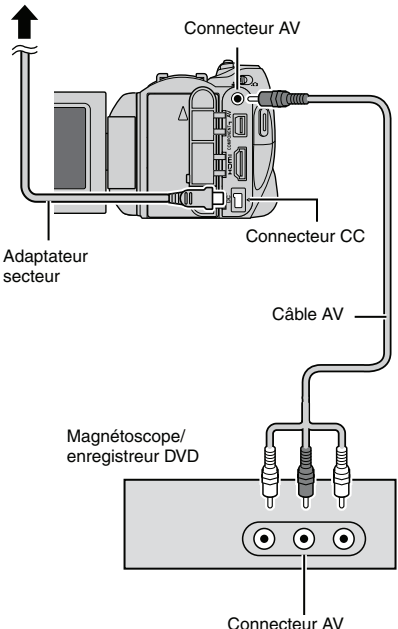

**Préparation :** Créer une liste de lecture.

### **1 Régler le magnétoscope ou le enregistreur DVD sur le mode d'entrée AUX.**

Vérifier que les images du caméscope sont reçues correctement par le magnétoscope ou l'enregistreur DVD.

### **2 Lire les listes de lecture sur le caméscope.**

- 1) Appuyer sur **MENU**.
- 2) Sélectionner [MONTAGE LECTURE].
- 3) Sélectionner la liste de lecture désirée.
- 4) Sélectionner [OUI]. (Un écran noir s'affiche pendant 5 secondes à la première et à la dernière scène.)
- **3 Lancer l'enregistrement sur le magnétoscope ou l'enregistreur DVD au point de départ de la copie.**

Voir le guide d'utilisation du magnétoscope ou de l'enregistreur DVD.

### **Pour arrêter la copie**

Arrêter l'enregistrement sur le magnétoscope ou l'enregistreur DVD, puis appuyer de nouveau sur la touche **START/ STOP**.

**Pour masquer la date ou les icônes sur l'écran**

Modifier les réglages dans [AFFICHER  $S \cup R$  TV] ( $\mathbb{F}$  p. 51) ou [AFFICHAGE SUR  $ECRAN$ ] ( $\sqrt{p}$  p. 49).

# **Modification des réglages des menus**

# **1 Appuyer sur MENU.**

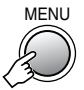

# **2 Sélectionner le menu désiré.**

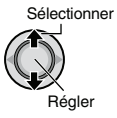

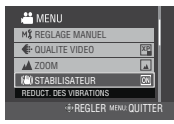

# **3 Sélectionner le réglage désiré.**

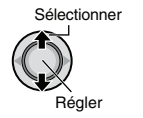

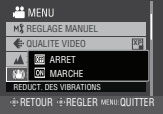

- **Pour revenir à l'écran précédent** 8 Déplacer la commande de réglage vers  $\zeta$ .
- **Pour quitter l'écran** Appuyer sur **MENU**.

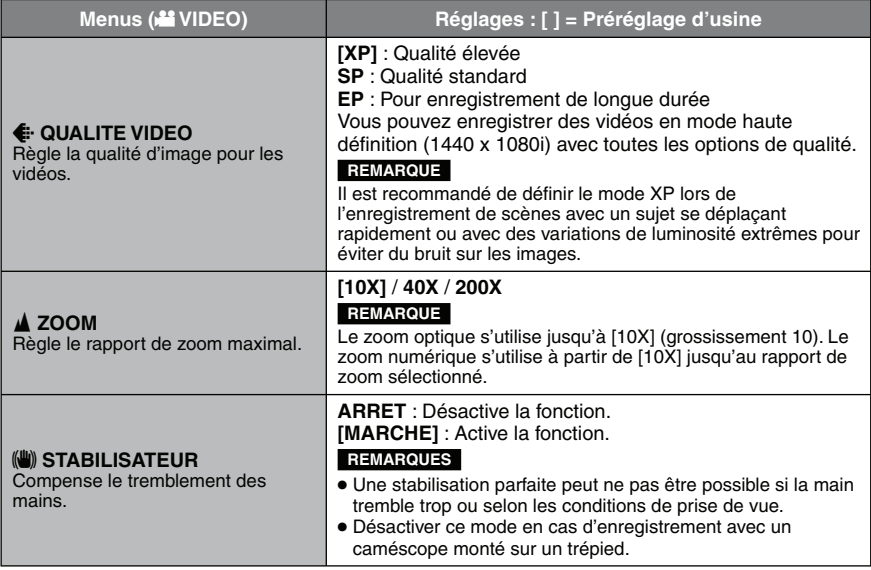

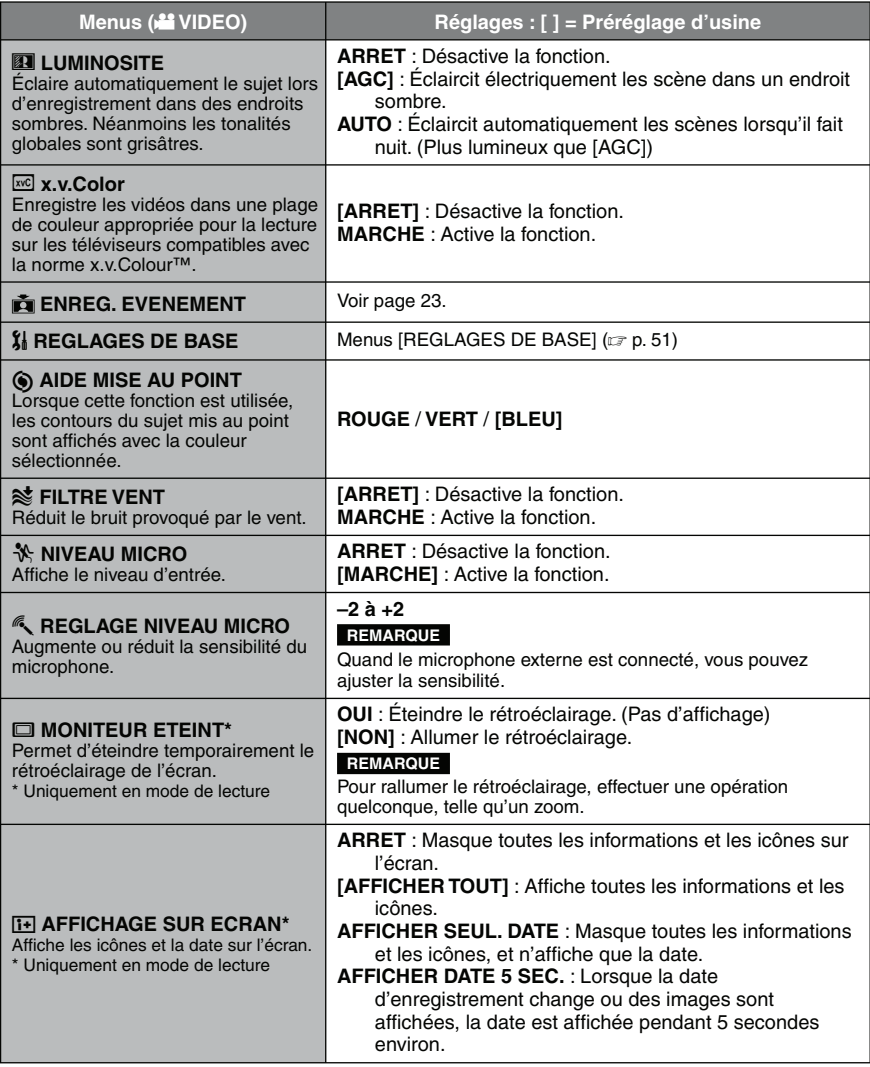

# **Modification des réglages des menus (suite)**

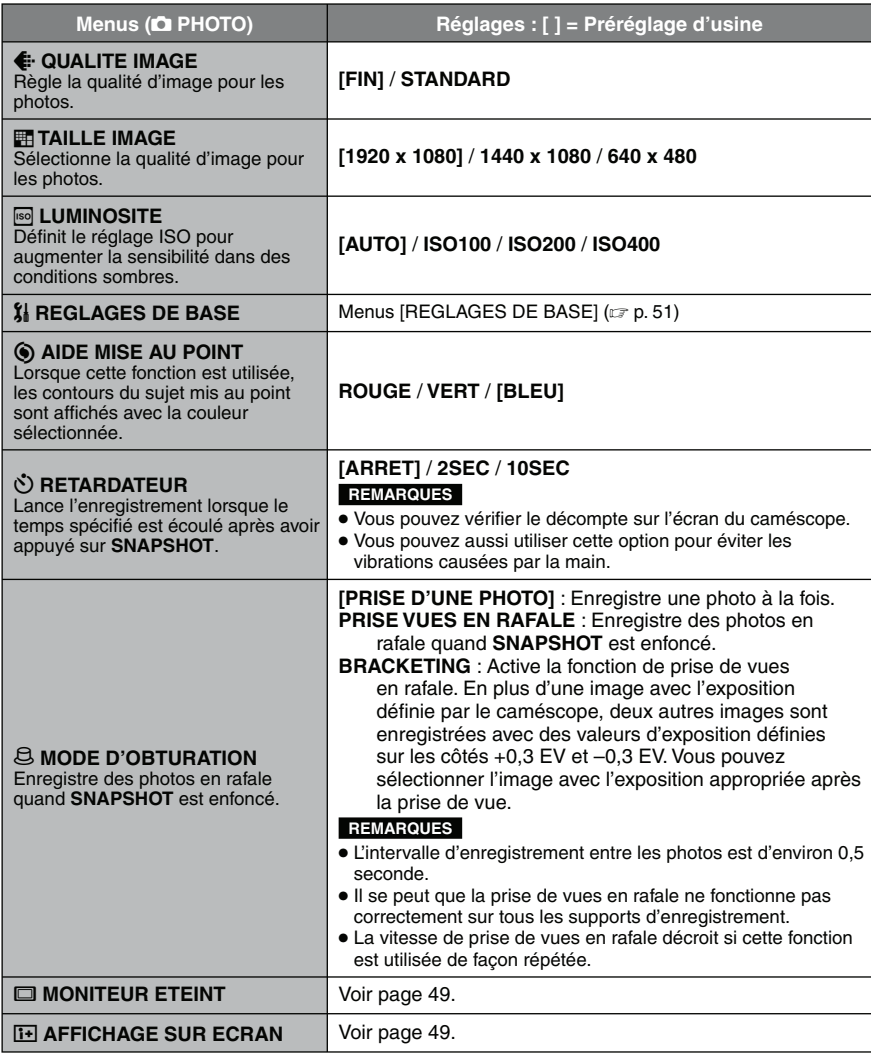

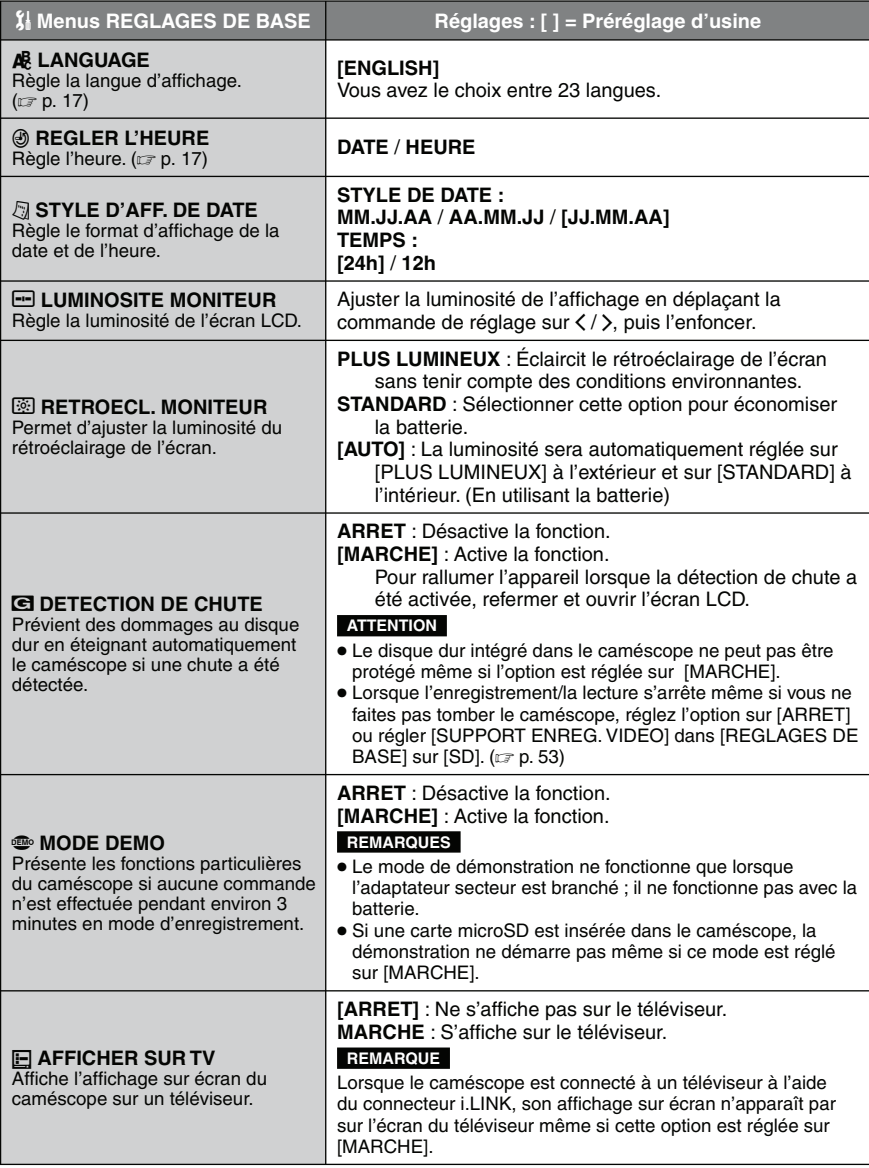

# **Modification des réglages des menus (suite)**

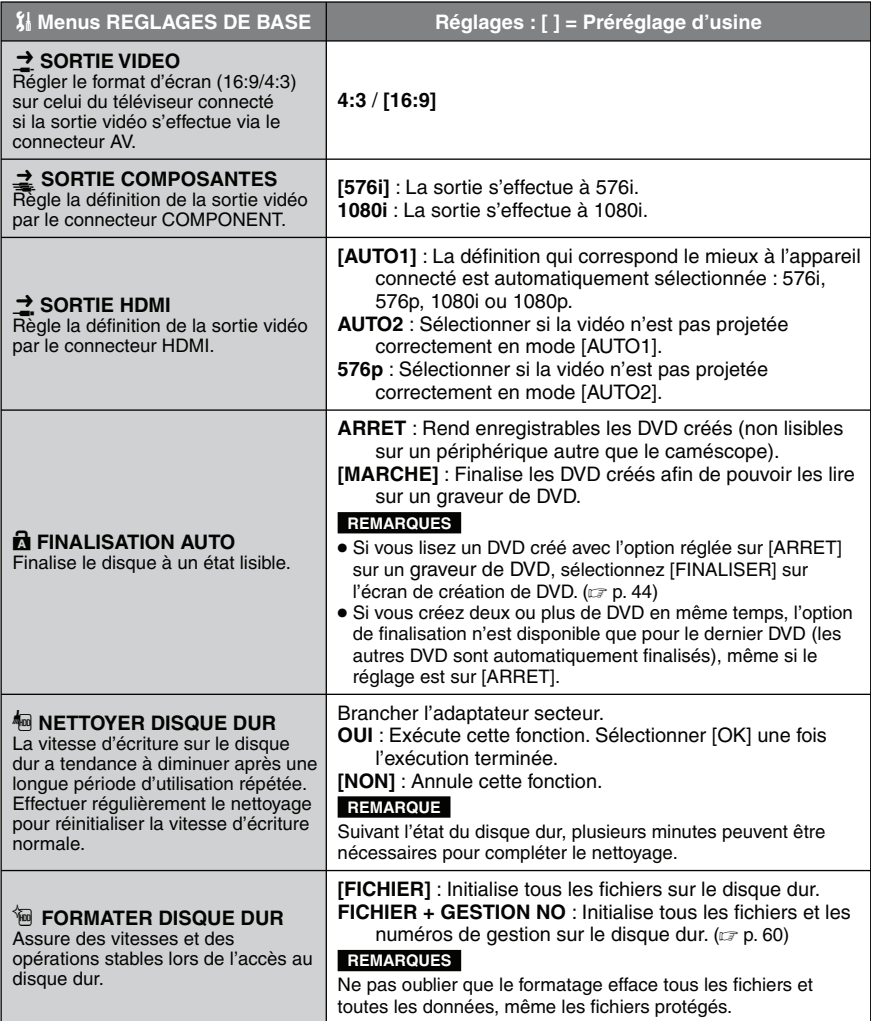

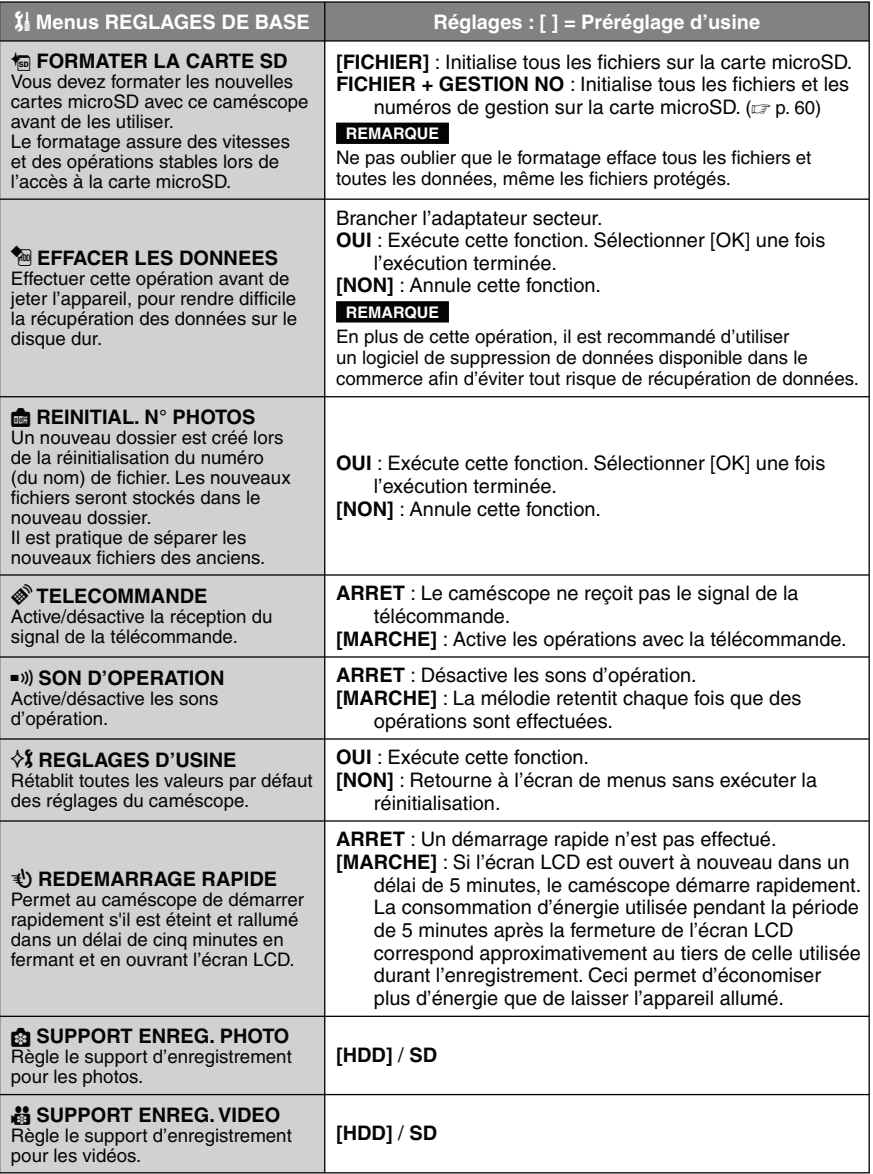

# **Dépannage**

Le caméscope est un appareil commandé par un microprocesseur. Le bruit et les interférences externes (provenant d'un téléviseur, d'un poste de radio, etc.) peuvent l'empêcher de fonctionner correctement.

#### **Les phénomènes suivants ne sont pas des dysfonctionnements.**

- Le caméscope chauffe lorsqu'il est utilisé pour une période prolongée.
- La batterie chauffe pendant la recharge.
- Lors de la lecture d'une vidéo, l'image s'arrête momentanément ou le son est interrompu aux jonctions entre les scènes.
- Pour résoudre le problème, suivre tout d'abord les instructions ci-dessous.
- Si le problème n'est pas résolu, réinitialiser le caméscope.  $(\Box \triangledown p. 58)$
- Si le problème subsiste, consulter le revendeur JVC le plus proche.

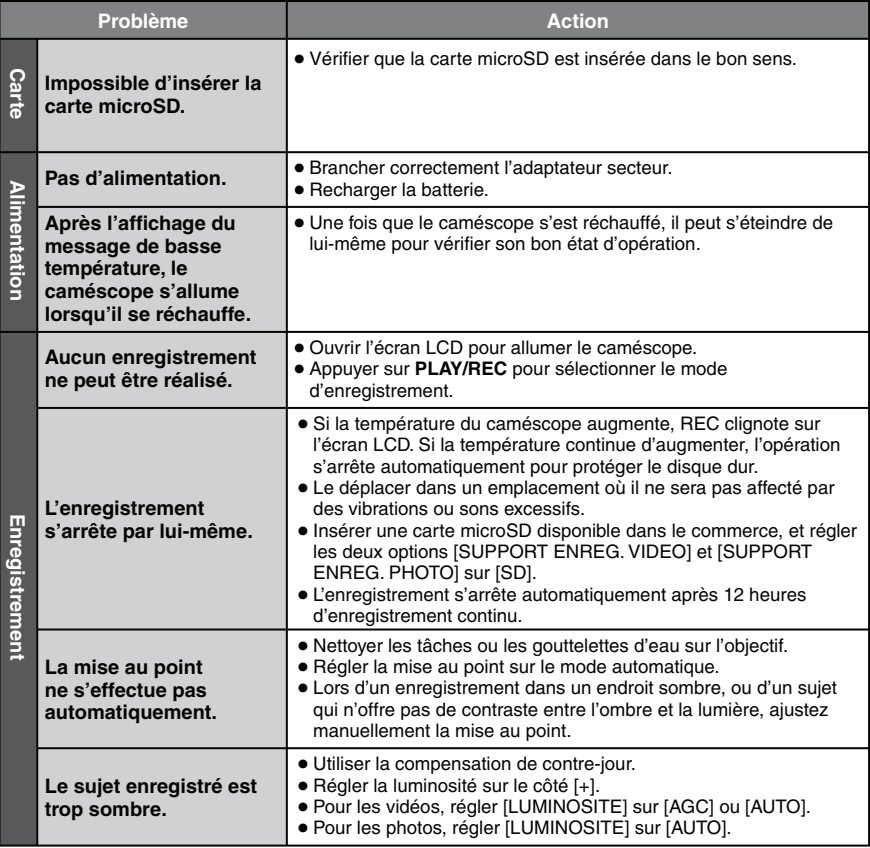

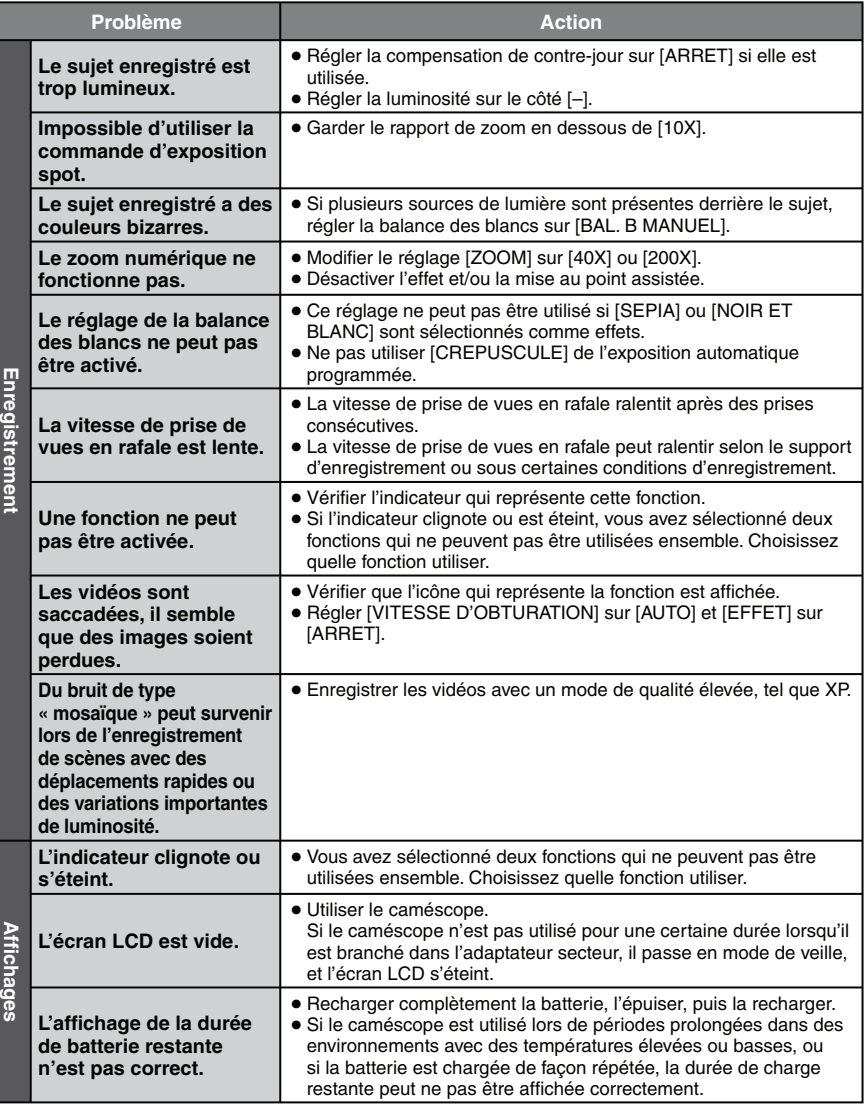

# **Dépannage (suite)**

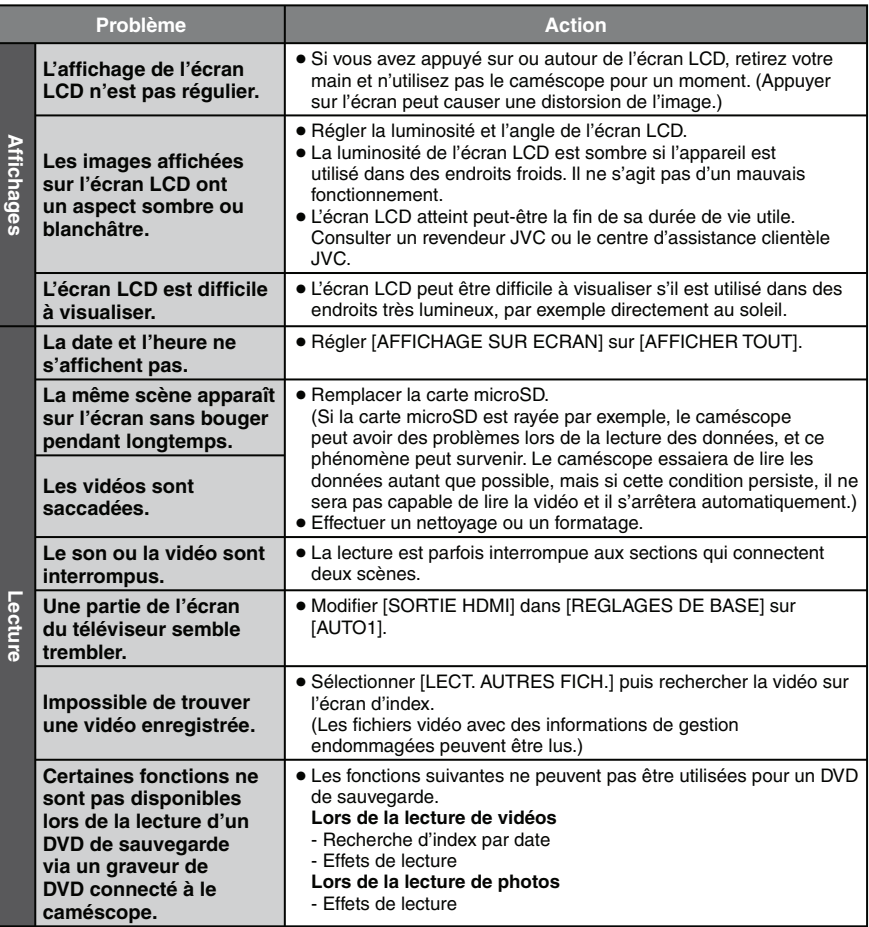

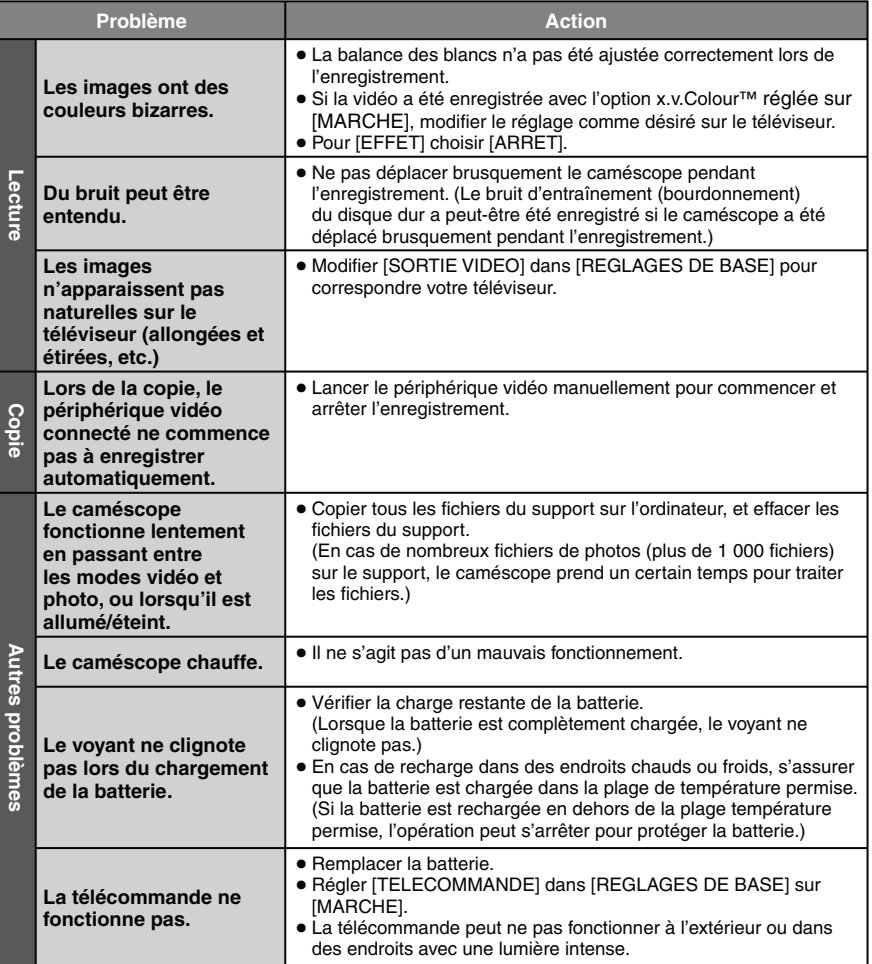

# **Dépannage (suite)**

### **Les phénomènes suivants ne sont pas des dysfonctionnements.** 8

- L'écran LCD devient momentanément rouge ou noir si la lumière du soleil est enregistrée.
- Des points noirs, ou des points rouges, verts ou bleus apparaissent sur l'écran LCD. (L'écran LCD contient un taux de pixels effectifs supérieur à 99,99 % ; 0,01 % ou moins de pixels peuvent être défectueux.)

### **Maintenir les performances du disque dur** 8

Effectuer périodiquement [NETTOYER DISQUE DUR].

### **Si un dysfonctionnement survient dans le disque dur** 8

- ! Effectuer [NETTOYER DISQUE DUR].
- 2) Si ceci ne résout pas le problème, effectuer [FORMATER DISQUE DUR]. (Toutes les données sont supprimées.)
- <sup>3</sup> Si ceci ne résout pas le problème, effectuer la fonction de contrôle du disque depuis un ordinateur après le formatage.
- % Si ceci ne résout pas le problème, contacter le centre d'assistance clientèle JVC pour réparation.

### **Pour réinitialiser le caméscope** 8

- ! Fermer l'écran LCD et retirer la source d'alimentation (batterie ou adaptateur secteur) du caméscope, puis la réinsérer.
- 2 Exécuter [REGLAGES D'USINE] dans [REGLAGES DE BASE]. (Let p. 53)

# **Nettoyage**

Avant de le nettoyer, éteindre le caméscope et retirer la batterie et l'adaptateur secteur.

### **Pour nettoyer le caméscope**

Essuyer doucement le caméscope avec un chiffon doux. Si le caméscope est particulièrement sale, plonger le chiffon dans de l'eau savonneuse et bien l'essorer. Nettoyer doucement le caméscope avec le chiffon mouillé, puis essuyer avec un chiffon sec.

### ■ Pour nettoyer l'écran LCD

Essuyer doucement l'écran avec un chiffon doux. Prendre soin de ne pas endommager l'écran.

### ■ Pour nettoyer l'objectif

Essuyer délicatement avec un tissu conçu pour le nettoyage d'objectif.

#### **REMARQUES**

- Éviter les agents de nettoyage puissants comme la benzine ou l'alcool.
- De la moisissure peut se former sur l'objectif s'il n'est pas nettoyé.
- Lors de l'utilisation d'un produit de nettoyage ou d'un chiffon traité chimiquement, se reporter aux mises en garde inhérentes à chaque produit.

# **Messages d'avertissement**

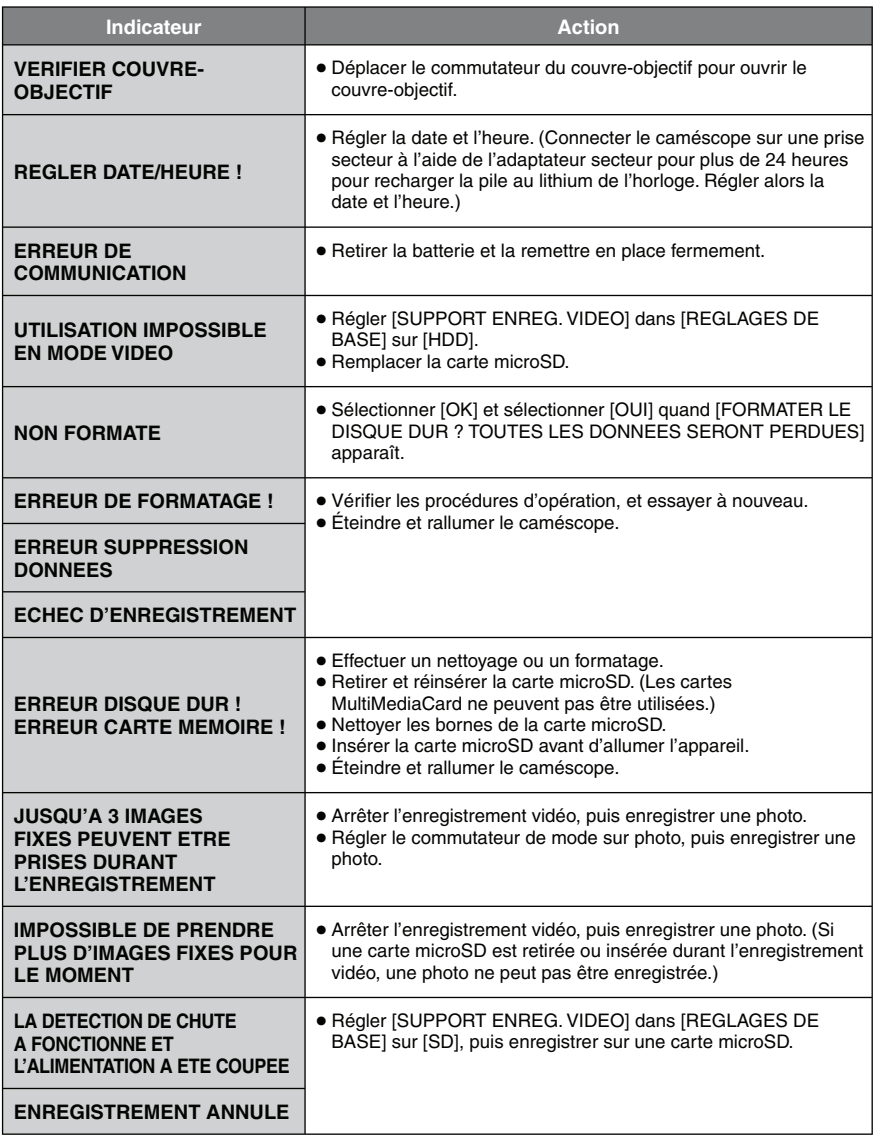

# **Messages d'avertissement (suite)**

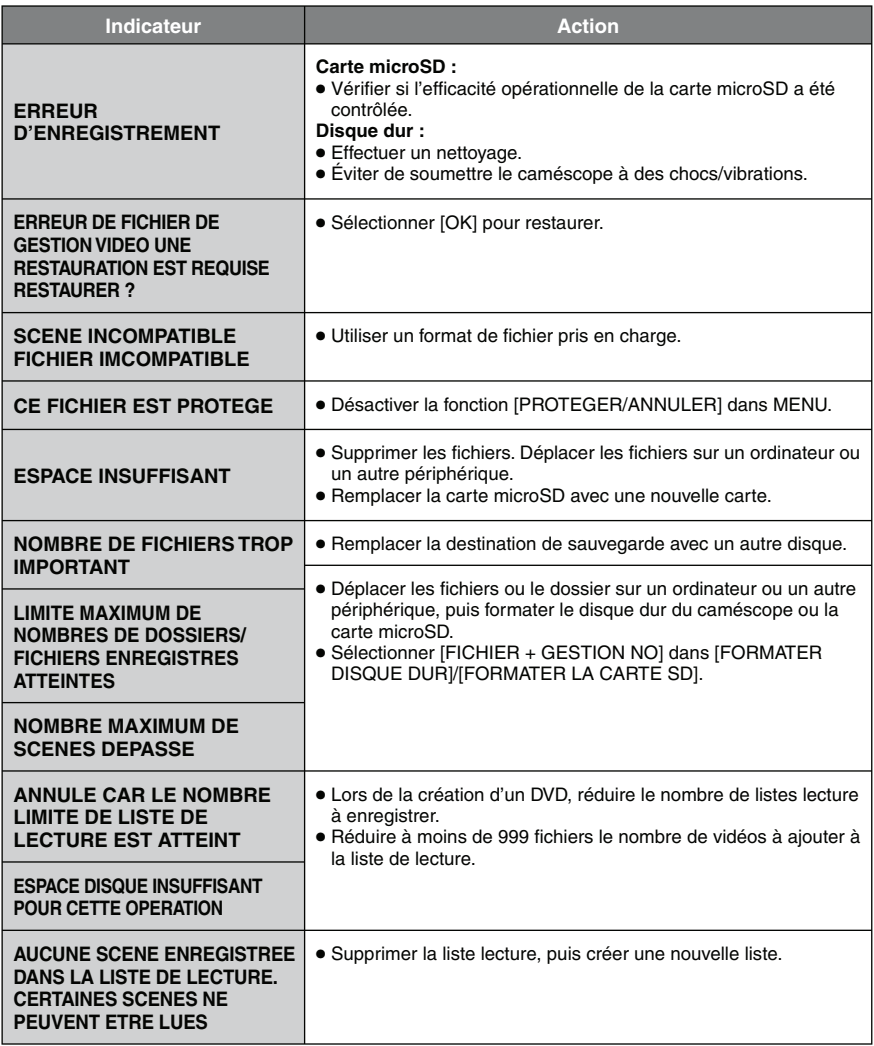

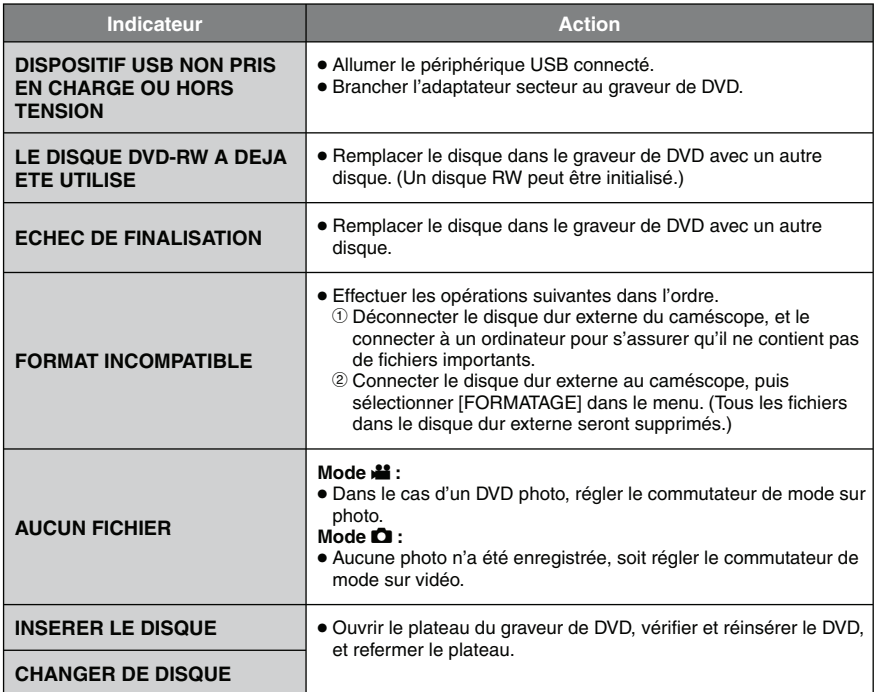

# **Caractéristiques techniques**

### **Caméscope**

**Caractéristiques générales** 8 **Alimentation** 11 V CC (en utilisant l'adaptateur secteur) 7,2 V CC (en utilisant la batterie) **Consommation** Environ 4,8 W\* \* Lorsque l'éclairage DEL est éteint et l'éclairage de l'écran est réglé sur le mode [STANDARD]. **Dimensions (L x H x P)** 71 mm  $\times$  68 mm  $\times$  123 mm **Poids** Environ 430 g Environ 475 g (avec la batterie) **Température d'opération** 0°C à 40°C **Humidité d'opération** 35% à 80% **Température de stockage** −20°C à 50°C **Capteur** CMOS progressif 1/4,5" (1 840 000 pixels) **Objectif** Vidéo : F 1,8 à 2,5, f = 3,2 mm à 32,0 mm, objectif motorisé 10:1 Photo : F 1,9 à 2,5, f = 4,0 mm à 32,0 mm, objectif motorisé 8:1 **Diamètre du filtre** ø43,0 mm **Écran LCD** 2,7 pouces, mesuré en diagonale, écran LCD/système à matrice active TFT **Haut-parleur** Monaural **Éclairage DEL** Moins de 1,5 m (distance de prise de vue recommandée) **Vidéo/audio** 8 **Format d'enregistrement et de lecture** Vidéo : MPEG-4 AVC/H.264 Audio : Dolby Digital (2 can.)

#### **Format du signal**

1080/50i

#### **Mode d'enregistrement (vidéo)**

 $XP:$  VBR, moyenne de 17 Mbits/s<br>SP : VBR moyenne de 12 Mbits/s SP : VBR, moyenne de 12 Mbits/s<br>FP : VBR moyenne de 5 Mbits/s VBR, moyenne de 5 Mbits/s **Mode d'enregistrement (audio)** 48 kHz, 256 kbit/s **Photo** 8 **Format** JPEG **Taille de l'image** 3 modes : 1920 × 1080 1440 × 1080  $640 \times 480$ **Qualité de l'image** 2 modes : FIN / STANDARD **Connecteurs** 8**HDMI** HDMI™ (V.1.3 avec x.v.Colour™) **Sortie à composantes** Sortie à composantes Y, Pb, Pr Y : 1,0 V (p-p), 75  $\Omega$ Pb/Pr: 0,7 V (p-p), 75  $\Omega$ **Sortie AV** Sortie vidéo : 1,0 V (p-p), 75  $\Omega$ Sortie audio : 300 mV (rms), 1 k $\Omega$ **USB** Mini USB, types A et B, compatible avec USB 2.0 **Microphone** Miniprise stéréo ø3,5 mm

### **Adaptateur secteur**

**Alimentation requise** 110 V à 240 V CA $\sim$ . 50 Hz/60 Hz **Sortie**  $11$  V CC  $\frac{1}{2}$ , 1 A

### **Télécommande**

#### **Alimentation** 3 V CC **Autonomie de la pile** Environ 1 an (selon la fréquence d'utilisation) **Portée** Moins de 5 m **Température d'opération**  $0^{\circ}$ C à 40 $^{\circ}$ C

**Dimensions (L x H x P)** 42 mm x 14,5 mm x 91 mm **Poids** Environ 30 g (avec batterie)

L'aspect et les caractéristiques techniques sont susceptibles d'être modifiés sans préavis.

### **Durée d'enregistrement (minutes) approximative (vidéo)**

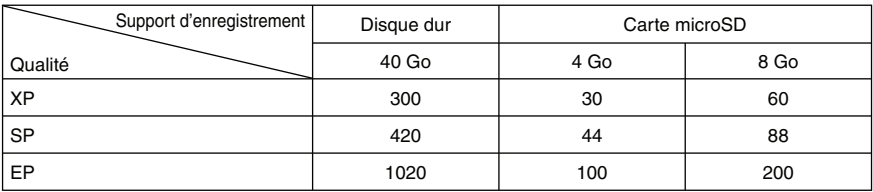

### **Nombre approximatif de photos enregistrables**

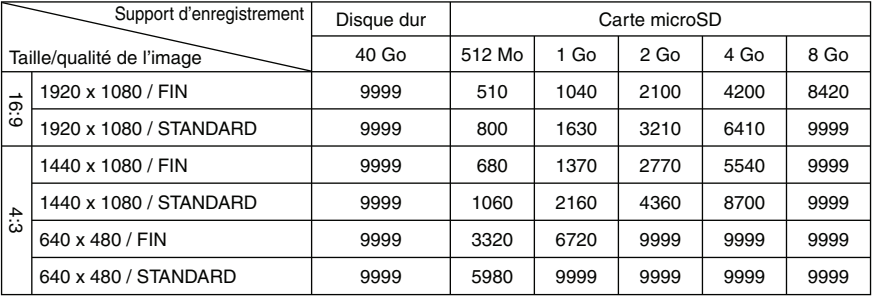

# **Précautions**

### **Batteries**

La batterie fournie est une batterie au lithiumion. Avant d'utiliser la batterie fournie ou une batterie en option, bien lire les consignes suivantes :

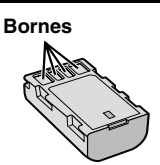

- **• Pour éviter tout accident**
- ... **ne pas** brûler.
- ... **ne pas** court-circuiter les bornes. Maintenir celleci éloignée de tout objet métallique lorsqu'elle n'est pas utilisée. En cas de transport, s'assurer que le cache de la batterie fournie est en place. Si vous avez égaré le cache de la batterie, placer celle-ci dans un sac plastique.
- ... **ne pas** modifier ni démonter.
- ... **ne pas** exposer la batterie à des températures supérieures à 60 °C car celle-ci risquerait de surchauffer, d'exploser ou de prendre feu.
- ... utiliser uniquement les chargeurs spécifiés.
- **• Pour éviter tout endommagement et prolonger la durée de vie utile**
- ... ne pas soumettre à un choc inutile.
- ... recharger à l'intérieur d'une plage de température de 10°C à 35°C. Il s'agit d'une batterie à réaction chimique — des températures basses peuvent gêner la réaction chimique, tandis que des températures élevées peuvent faire obstacle à une recharge complète.
- ... entreposer dans un endroit frais et sec. Toute exposition prolongée à de températures élevées accélérera la décharge naturelle et diminuera la durée de vie utile.
- ... charger et décharger complètement la batterie tous les 6 mois lors d'un entreposage pendant une période de temps prolongée.
- ... retirer l'appareil du chargeur ou le débrancher lorsque vous ne vous en servez pas ; certains appareils, même éteints, continuent de consommer du courant.

### **Support d'enregistrement**

- **• Veiller à suivre les directives ci-dessous pour éviter d'altérer ou d'endommager les données enregistrées.**
	- Ne pas déformer ou laisser tomber le support d'enregistrement, ou le soumettre à une forte pression, des secousses ou des vibrations.
	- Ne pas éclabousser le support d'enregistrement avec de l'eau.
	- Ne pas utiliser, remplacer ou entreposer le support d'enregistrement dans des endroits fortement exposés à de l'électricité statique ou à des parasites électriques.
	- Ne pas mettre le caméscope hors tension ou retirer la batterie ou l'adaptateur secteur pendant la prise de vue, la lecture ou l'accès au support d'enregistrement.
	- Ne pas placer le support d'enregistrement à proximité d'objets possédant un fort champ magnétique ou émettant de fortes ondes électromagnétiques.
	- Ne pas ranger le support d'enregistrement dans des endroits exposés à une température élevée ou à une forte humidité.
	- Ne pas toucher les pièces métalliques.
- Lors du formatage ou de l'effacement des données à l'aide des fonctions du caméscope, seules les informations de gestion des fichiers sont modifiées. Les données ne sont pas complètement effacées du disque dur. Si vous souhaitez effacer complètement toutes les données, nous vous recommandons soit d'utiliser un logiciel disponible dans le commerce spécialement conçu à cette fin, soit de détruire physiquement le caméscope à l'aide d'un marteau, etc.

### **Disque dur**

- Ne pas utiliser l'appareil là où il sera exposé à des vibrations ou à des bruits élevés.
- Si vous déplacez soudainement l'appareil, il se peut que la fonction de détection de chute s'active et que l'appareil se mette hors tension.

# **Écran LCD**

- **• Pour éviter tout endommagement de l'écran LCD, NE PAS**
- ... le pousser trop fortement ou lui faire subir des chocs.
- ... placer le caméscope avec l'écran LCD en dessous.
- **• Pour prolonger sa durée de vie utile**
- ... éviter de le frotter à l'aide d'un chiffon rugueux.

### **Appareil principal**

#### **• Pour votre sécurité, NE PAS**

- ... ouvrir le boîtier du caméscope.
- ... démonter ou modifier l'appareil.
- ... laisser pénétrer des substances inflammables, de l'eau ou des objets métalliques dans l'appareil.
- ... retirer la batterie ou débrancher l'appareil pendant que celui-ci est sous tension.
- ... laisser la batterie à l'intérieur du caméscope lorsque celui-ci n'est pas utilisé.
- ... placer des sources de flammes nues, telles que des bougies allumées, sur l'appareil.
- ... exposer l'appareil à l'égouttage ou aux éclaboussements.
- ... laisser s'accumuler de la poussière ou placer des objets métalliques sur la prise d'alimentation ou une prise de courant murale. ... insérer des objets dans le caméscope.

#### **• Éviter d'utiliser l'appareil**

- ... dans des endroits trop humides ou poussiéreux.
- ... dans des lieux exposés à de la suie ou à de la vapeur (par exemple, près d'une cuisinière).
- ... dans des endroits trop exposés aux chocs ou vibrations.
- ... près d'un téléviseur.
- ... près d'appareils générant des champs magnétiques ou électriques intenses (hautparleurs, antennes de diffusion, etc.).
- ... dans des lieux exposés à des températures extrêmement élevées (au-delà de 40°C) ou<br>extrêmement basses (en decà de 0°C).
- ... dans les endroits où la pression d'air est basse (plus de 3000 m au-dessus du niveau de la mer).

#### **• NE PAS laisser l'appareil**

- ... dans des lieux exposés à des températures
- usédans des lieux exposés à des taux d'humidité extrêmes (en deçà de 35 % ou au-delà de 80 %).
- ... en plein soleil.
- ... dans une voiture hermétiquement fermée en période estivale.
- ... près d'un radiateur.
- ... en hauteur, sur un téléviseur par exemple. Si l'appareil est placé en hauteur alors que le câble est raccordé, celui-ci peut être coincé et l'appareil peut tomber. Dans ce cas, il risque de ne plus fonctionner.
- **• Pour protéger l'appareil, NE PAS**
- ... le mouiller.
- ... le faire tomber ou le cogner contre des objets durs.
- ... le soumettre à trop de chocs ou vibrations
- ... maintenir l'objectif orienté vers des objets extrêmement lumineux pendant trop longtemps.
- ... exposer l'objectif à la lumière directe du soleil.
- ... le balancer inutilement par la dragonne.
- ... trop balancer l'étui souple lorsque le caméscope est à l'intérieur.
- ... placer le caméscope dans des endroits poussiéreux ou avec du sable, comme une plage.
- **• Pour éviter une chute de l'appareil,**
	- Fixer la dragonne et serrer la ceinture de la poignée fermement.
	- Lors de l'utilisation du caméscope avec un trépied, fixer fermement l'appareil sur le trépied. Si le caméscope se détache et tombe, il peut causer des blessures ou être endommagé. Si un enfant utilise l'appareil, un adulte doit être présent.

Cher(e) client(e), **[Union européenne]**

Cet appareil est conforme aux directives et normes européennes en vigueur concernant la compatibilité électromagnétique et à la sécurité électrique.

Représentant européen de la société Victor Company of Japan Limited : JVC Technical Services Europe GmbH Postfach 10 05 04 61145 Friedberg Allemagne

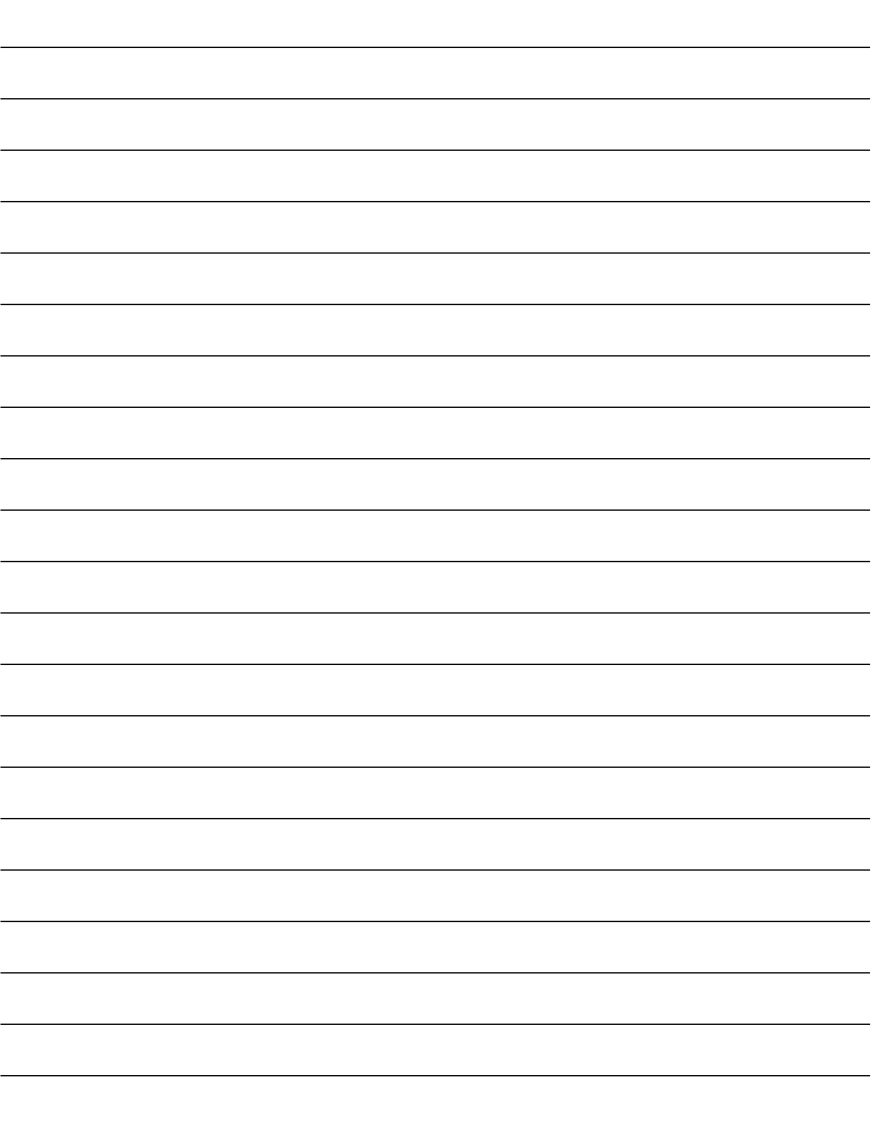

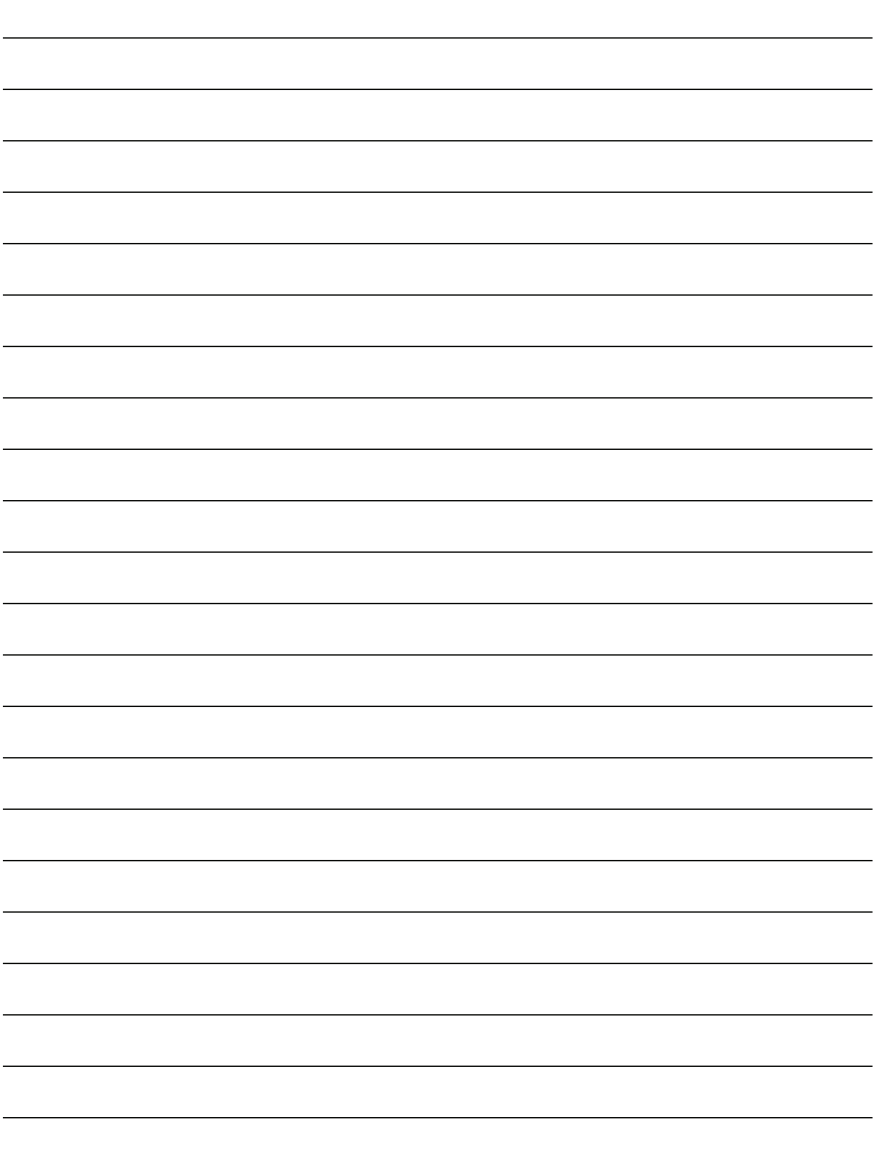

# **Index**

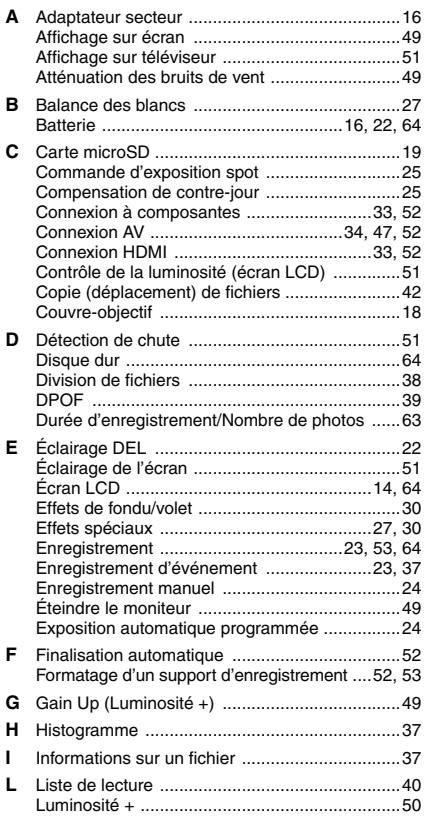

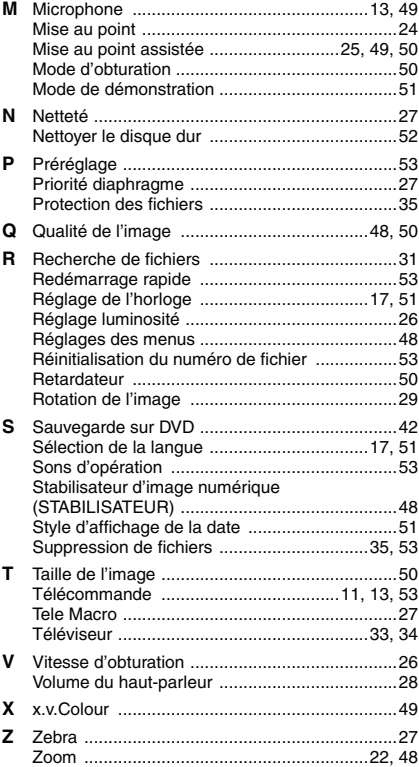

# **JVC**

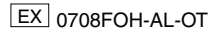